# **Oracle Applications**

Release12.1.1

# **General Ledger Fundamentals**

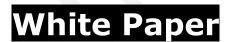

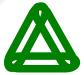

GreenChain Software Solutions Pvt. Ltd.

www.greenchain.biz

# Table of Contents

| 1  | 1 Overview      |                             |           |  |  |  |
|----|-----------------|-----------------------------|-----------|--|--|--|
| 2. | 2. Journal      |                             |           |  |  |  |
|    | 1.1             | Enter Journal Batch         | 2         |  |  |  |
|    | 1.2             | Enter Journals              | 2         |  |  |  |
|    | 1.3             | Post Journals               | 5         |  |  |  |
|    | 1.4             | Account Balances            | 7         |  |  |  |
|    | 1.5             | Reverse Journals            | 8         |  |  |  |
|    | 1.6             | Foreign Currency Journal    | 11        |  |  |  |
|    | 1.7             | Exchange Rates              | 11        |  |  |  |
|    | 1.8             | Journal Import              | 11        |  |  |  |
|    | 1.9             | Suspense Journals           | 12        |  |  |  |
|    | 1.10            | Journal Approval            | 13        |  |  |  |
|    | 1.11            | Intracompany Journals       |           |  |  |  |
|    | 1.12            | Journal Source              | 19        |  |  |  |
|    | 1.13            | Journal Category            | 20        |  |  |  |
|    | 1.14            | Mass Allocation             | 21        |  |  |  |
|    | 1.15            | Recurring Journals          | 25        |  |  |  |
| 2  | Setu            | ıps                         | <b>30</b> |  |  |  |
|    | 2.1             | Flexfield                   |           |  |  |  |
|    | 2.2             | Period Types                | 35        |  |  |  |
|    | 2.3             | Accounting Calendar         | 35        |  |  |  |
|    | 2.4             | Currencies                  | 36        |  |  |  |
|    | 2.5             | Ledger                      | 37        |  |  |  |
|    | 2.6             | Open First Period           | 45        |  |  |  |
|    | 2.7             | Account Aliases             | 46        |  |  |  |
|    | 2.8             | Rollup Groups               | 47        |  |  |  |
|    | 2.9             | Summary Accounts            | 48        |  |  |  |
|    | 2.10            | Cross Validation            | 49        |  |  |  |
|    | 2.11            | Security Rules.             | 51        |  |  |  |
| 3  | Bud             | get                         | 55        |  |  |  |
|    | 3.1             | Define Budget               | 55        |  |  |  |
|    | 3.2             | Define Budget Organization. | 57        |  |  |  |
|    | 3.3             | Budget Journals             |           |  |  |  |
|    | 3.4             | Budget Control Group        | 60        |  |  |  |
| 4  | Doc             | ument Sequence              | 64        |  |  |  |
|    | 4.1             | Define                      | 64        |  |  |  |
|    | 4.2             | Assign                      |           |  |  |  |
| 5  | Rev             | aluation                    |           |  |  |  |
| 6  |                 |                             |           |  |  |  |
| 7  | 7 Consolidation |                             |           |  |  |  |
| 8  |                 |                             |           |  |  |  |

# 1 Overview

General Ledger is used to enter and post journal transactions, generate recurring journals and allocations, enter budgets, and produce financial statements and standard GL reports. GL is the system or record for all Oracle applications that produces financial transactions including Oracle Payables and Oracle Receivables.

To comprehend GL, fundamental concepts of accounting must be understood. These concepts include accounting equation and transaction principle.

The accounting quotation states that total assets must equal total liabilities plus owner's equity. An increase in assets must reflect a corresponding increase in liabilities or owner's equity. In other words, the balance sheet accounts must balance. An increase in expenses may also reflect a corresponding increase in liabilities. At year-end, the Income and expense accounts are closed to retained earnings account in owner's equity section of balance sheet.

The transaction principle states that all financial transactions must be recorded and balanced. In other words, total debits for financial transaction must equal total credits for the financial transaction. Therefore, all, financial journals in Oracle GL must balance. If not, either the difference will be posted to the suspense account or the journal must be corrected.

Both these accounting concepts apply in Oracle GL and all Oracle application subsystems, which create the financial transactions that ultimately create journal entries. A full audit trail from Oracle GL is available.

Oracle GL provides a variety of journal entry capabilities to record financial transactions. Journal entry balance types include actual journals and budget journals. Actual journals post to either a financial currency or a statistical currency. Journal source is Payables and the journal category is Payments. In addition, a journal approval process may be defined and journals may automatically post. A periodic concurrent request may be run to select and post certain journal sources and categories.

Oracle GL journal capabilities also include recurring journals and allocation journals. Recurring journals speed data entry by automatically creating the journal. Allocations allow cost pools to be distributed across the organizations. Allocations may be run in parallel mode, which means all are run at once, or in step-down mode, which means the allocations are run in a cascading fashion. In other words, the first level allocation journal is generated before the next level allocation journal.

Oracle GL budget capabilities include online budget entry, a number of mathematical formulas, and ability load budgets from any other system. In addition, Mass Budgeting allows organization to create budgets or forecasts based on actual data. For example, preliminary next year budget forecast may be this year's actual increased by 10 percent.

Oracle GL provides unsurpassed online inquiry and reporting capabilities. The drill-down from account inquiry to Oracle application sub-system to T-accounts and journal entry transactions is phenomenal. This drill-down functionality is available for Oracle application subsystems including Payables, Receivables, Assets, projects, Inventory and Work In Process (WIP).

Oracle GL provides standard GL reports as with any other Oracle application. In addition, Oracle GL provides a user report writing tool called the Financial Statement Generator (FSG). FSG allows the user to develop custom financial reports from the posted account balances.

# 2. Journal

#### 2.1 Introduction

Oracle GL provides a variety of journal entry capabilities. Journal entries record the financial transactions to Oracle GL. Journals record the movement between accounts such as depreciation expenses or payroll expense. All financial transactions must be created as a journal and posted before the GL balances are updated and available for inquiry and reporting.

The chart of accounts determines accounting flexfield. The accounting flexfield combination must be enabled, be active within the start and end dates, and have successfully passed the cross-validation rules. The calendar determines accounting periods open for GL Primary Ledger. Journals may be entered for any open or future enterable period. Journals may only be posted in an open GL accounting period.

The journal transaction currency defaults to Primary Ledger functional currency. Enter any other currency and perform foreign currency translation, or select currency of STAT to record statistical journal data.

Journals from Oracle applications should be summarized into Oracle GL. Sending detailed journal transactions into Oracle GL may impact performance and impede reconciliation capabilities. The Account Analysis reports provide a complete audit trail from the sub-system to the source transaction whether the transaction was posted in summary or detail.

Oracle GL provides an audit trail to the feeding subsystem via the use of journal sources and journal categories. Oracle Applications seed predefined journal sources and categories. Oracle Payables uses journal source of Payables and journal categories of Purchase Invoices for expense distribution, and payments for disbursement distributions. Oracle Receivables uses a journal source of Receivables and journal categories of Sales Invoices, Trade Receipts, Credit Memos, Debit Memos, Miscellaneous Receipts, Adjustments and Chargebacks.

All journals are stored in three tables: GL\_JE\_BATCHES, GL\_JE\_HEADERS, GL\_JE\_LINES.

#### **Journal Business Process**

Oracle GL journal methodologies include manual journals, recurring journals, allocation journals, budget journals, and imported journals (see Exhibit 2.1)

- > Manual journals are journals entered when no other subsystem exists to create the journals, for example, a correcting entry.
- > Recurring journals occur periodically and may have fixed or variable amounts.
- Allocation journals distribute allocation cost pools to various accounts based on usage ratios.
- Budget journals insert or update budget data.
- Imported journals are journals created in a subsystem outside Oracle GL, such as conversion journals, but also include Oracle Payables and Oracle Receivables journals.

Exhibit 2.1 General Ledger Journal Process

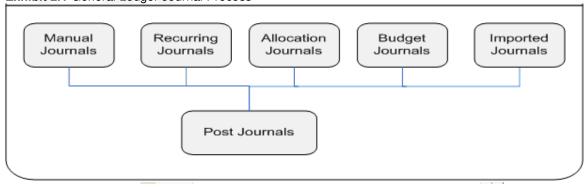

#### 1.1 Enter Journal Batch

We can organize journal entries with common attributes into batches. For example, we may group our journal entries by type or date. We can have multiple journals in one batch, or we can have a separate batch for each journal entry.

All journal entries in a batch must share the same period. We can create a journal batch for any Open or Future Enterable accounting period, but we can only post batches in Open accounting periods.

If we do not want to enter batch information, we can enter a journal directly. General Ledger will create a batch for the entry automatically, using the source (Manual) combined with a unique batch ID and the system date.

**Exhibit** 2.9 Find Journal Window – New Batch

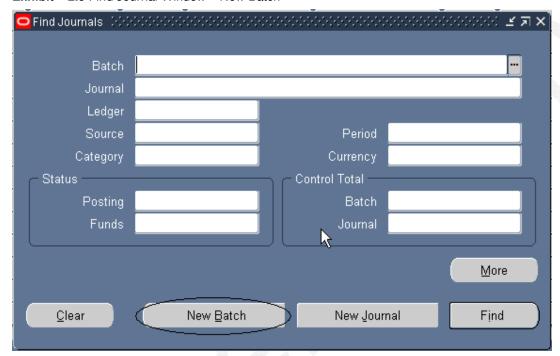

Exhibit 2.10 Journal Batch

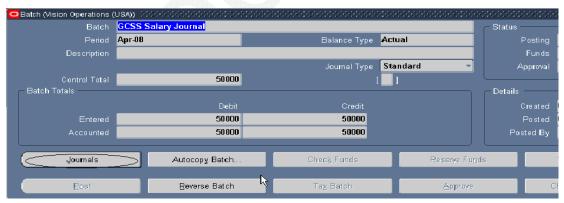

#### 1.2 Enter Journals

Following is the process to enter journal entry.

- ➤ Navigation: General Ledger Menu → **Journals** → **Enter**. Click on Function.
- Journal window defaults to "Find Journals" window (see Exhibit 2.2).
- Press New Journal button to enter a journal header and then journal lines. To retrieve an existing journal, enter values (like period, journal) in the fields and press **Find**.

#### Exhibit 2.2 Find Journals

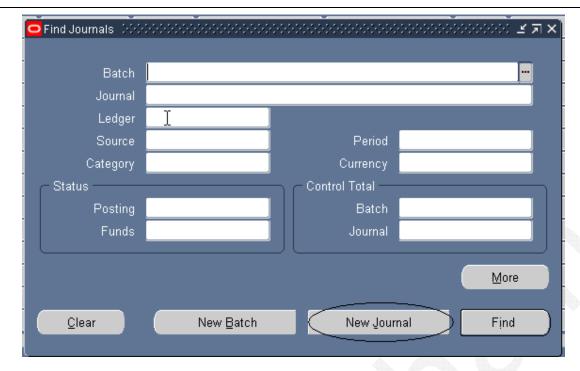

Exhibit 2.3 Journal Entry Window

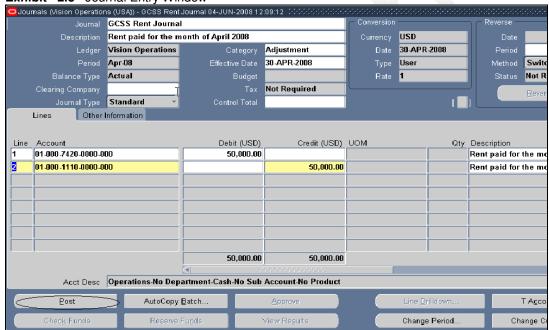

Press down arrow to enter next journal line. The next line number will increment from first line number entered.

| Journal        | Enter Journal header name following in-house journal naming conventions                      |
|----------------|----------------------------------------------------------------------------------------------|
| Description    | Enter journal Description. The journal header description will default to the journal line   |
|                | description field                                                                            |
| Ledger         | If Multiple Ledgers are accessible, then we need to select one Ledger. Otherwise, Ledge      |
|                | assigned to the responsibility will be displayed and can not be changed                      |
| Category       | Journal category can be defaulted using the Profile Option: Default Journal Category         |
|                | Otherwise user can also select the category from the list                                    |
| Period         | Oldest open period will default in Period field. Accept default period or select any open of |
|                | future period. The system date will display date in Effective Date field                     |
| Effective Date | System will populate system date.                                                            |
| Balance Type   | Balance Type will be displayed as Actual as we are entering Actual Journals using this       |
|                | window                                                                                       |
| Journal Type   | Enter Standard. This will be defaulted                                                       |
| Control Total  | This is optional.                                                                            |

| Currency      | Currency will be defaulted to Functional Currency assigned to the primary ledger. In case of |  |  |
|---------------|----------------------------------------------------------------------------------------------|--|--|
| -             | foreign currency journals, this can be changed any other currency enabled                    |  |  |
| Line          | Enter journal lines starting with journal <b>Line</b> number                                 |  |  |
| Account       | Account includes many segments like Department, Company, Product/ Service, Sub-account       |  |  |
|               | etc                                                                                          |  |  |
| Debit/ Credit | It is not possible to enter both debit and credit in one single journal line                 |  |  |

Exhibit 2.4 System Profile - Default Category

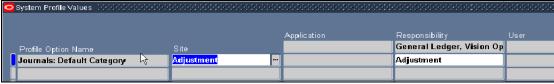

Oracle defaults Journal category based on profile option. Based on nature of responsibility, this can be defaulted.

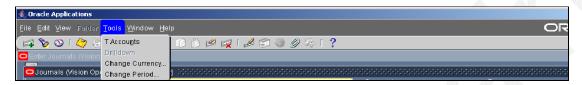

Once journals are entered, they can be edited like changing the A/c period, currency, description etc. This is possible before posting. Journals can also be deleted before posting.

Press T-Accounts to view journals or subledger accounting entries in a graphical T-account format, displayed in the T Accounts window. (See Exhibit 2.5) The system displays information such as the account, activity detail, net activity for entry, and account balance.

Exhibit 2.5 T-Accounts

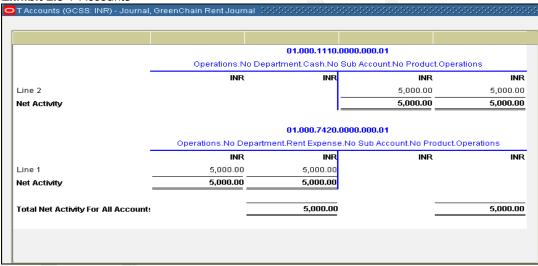

#### 1.3 Post Journals

Post journals /Journal batches to update the account balances of your detail and summary accounts. You can post actual, budget, or encumbrance journal batches.

One can post journals in three ways

- 1. Individual Journal (see Exhibit 2.19)
- 2. Batch Journal Post (see Exhibit 2.20)
- 3. Automatic Post (see Exhibit 2.21)

You can post a journal batch by choosing the Post button from the journal window when you are entering or reviewing a journal entry. Press **Post** to post journal. Posting journal will start a concurrent process. A request id window will open. The journal status will change to Selected for Posting. When concurrent job successfully completes, journal status will change to Posted and GL balances will be updated.

Exhibit 2.19 Post Individual Journal

| Post        | Auto Copy <u>B</u> atch | Approve      | ( | Line Drilldown | T Agdounts      |
|-------------|-------------------------|--------------|---|----------------|-----------------|
| Check Funds | Reserve Funds           | View Regults | ( | Change Period  | Change Currency |

You can select and post journal batches from the Post Journals window.

Exhibit 2.20 Post Journals (Navigation: Journals -> Post)

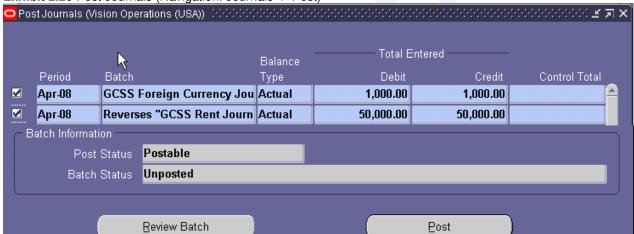

**Automatic Posting:** Define criteria for oracle to post journals automatically at regular intervals. Use this procedure for journals coming from subledgers like Payables, Receivables, and Assets etc.

Exhibit 2.21 Auto Post Criteria Sets

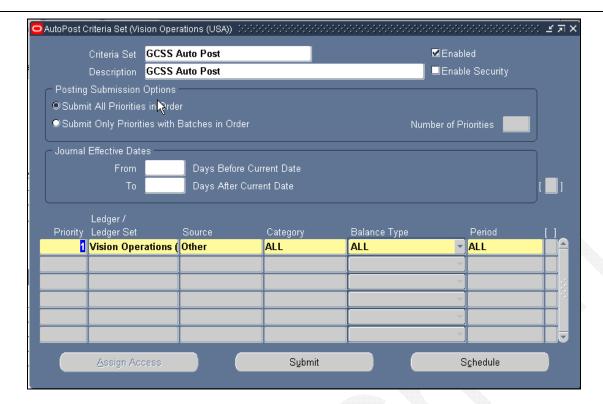

We can automatically post journal batches that meet specific criteria, we have defined in an AutoPost criteria set. We can define multiple criteria sets that include a range of journal effective dates and multiple AutoPost priorities. AutoPost priorities include combinations of journal source, journal category, balance type, and period.

Once We define an AutoPost criteria set, run AutoPost program to select and post any journal batches that meet criteria defined by criteria set. We can also schedule AutoPost program to run at specific times and submission intervals. We can submit AutoPost program or schedule AutoPost runs directly from AutoPost Criteria Sets window. Alternatively, we can use Submit Request window.

When we enter AutoPost priorities for a criteria set, we can enter All for one or more of selection fields. Use this feature to select all journal sources or categories; all balance types, or all accounting periods. For example, we enter journals every period that adjusts our budget balances for subsequent periods. We can define a criteria set that selects all unposted journal batches with a source of Manual and a balance type of Budget for all periods. We can then schedule AutoPost program to run at beginning of every period, automatically post our budget adjustments, and update our budget balances.

If we use budgetary control, we can define criteria set that posts encumbrance journal batches that are created after funds have been successfully reserved.

#### (i) To define an AutoPost criteria set:

- Navigate to the AutoPost Criteria Set window. Enter a Criteria Set name and Description.
- Mark the Enabled check box if you want to enable the criteria set now. Otherwise, leave the check box unmarked.
- Set your Posting Submission Options. If you choose the Submit Only Priorities with Batches in Order option, be sure to also enter the Number of Priorities.
- Enter the range of Journal Effective Dates: AutoPost will only select journals whose effective date is within the range of days before and after the AutoPost submission date.
- Enter your AutoPost priorities for this criteria set. Each priority includes a Priority number, journal Source, journal Category, Balance Type, and Period.

#### (ii) To run the AutoPost program:

- > Navigate to the AutoPost Criteria Set window.
- Query the AutoPost criteria set for which you want to run the AutoPost program.
- Choose the Submit AutoPost button.
- > Review the AutoPost Execution Report after the program completes successfully. Use this report to review the journal batches selected for posting.

#### 1.4 Account Balances

Use Account Inquiry window (see Exhibit 2.6) to perform online inquiries for any summary or detail account in your Primary Ledger (see Exhibit 2.7). You can review actual, budget, and encumbrance balances in any currency, and include variance calculations between balance types. You can also drill down to journal details affecting your account balances, and review subledger detail if you have Oracle Payables or Oracle Receivables installed.

**Exhibit 2.6** - Account Inquiry (Navigation: Inquiry: Account)

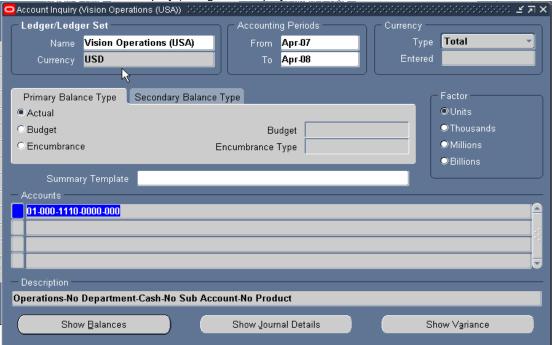

Exhibit 2.7 - Account Inquiry - Detail Balances

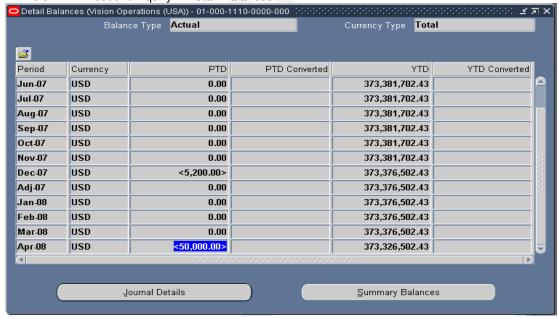

We can see PTD, QTD, YTD and PJTD balances from this window and navigate to details.

#### 1.5 Reverse Journals

We can generate reversing entries from Enter Journals window, or We can use Reverse Journals window to reverse any unreversed journals. The unreversed journals must have an assigned reversing period and reversal method.

We can reverse a single journal or an entire batch from Enter Journals window. We can even reverse a journal entry or batch if we have not assigned it a reversal period.

If we reverse a journal batch, GL creates a reversing journal for each journal in our batch. Note that this also generates a separate reversal batch for each reversed journal. General Ledger automatically names reversal batch "Reverses"

- A) To reverse a journal entry that does not have a defined reversal period (see Exhibit 2.12)
- ➤ Choose Reverse Journal. Select the Reversal Period. (See Exhibit 2.12)
- Choose OK

GL will display concurrent request ID. The reversal batch will be named Reverses [Original Journal Entry Name] [Date] [Time]. (See Exhibit 2.13)

Query and Post reversing journal/ batch. (See Exhibit 2.13)

Exhibit 2.12 - Reversing Journal

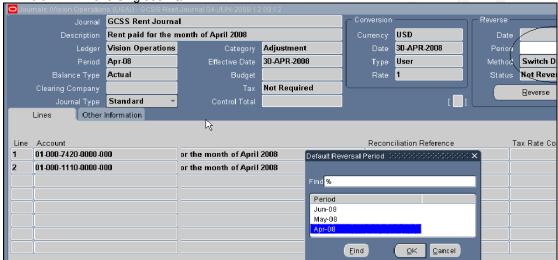

Exhibit 2.13 - Reversed Journal

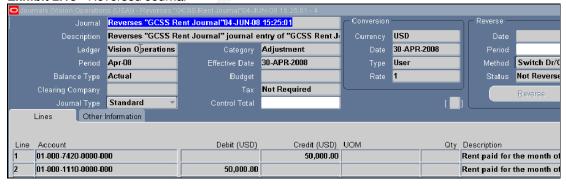

- B) To generate reversing journals from the Reverse Journals window
- Navigate Journals: Generate: Reversal
- Query the journals you want to reverse. For each journal you see the Period Entered and Period Reversing (see Exhibit 2.14) which indicates the accounting period of the original journal entry and the accounting period you specified as the reversing period.
- Select each Journal Entry you want to reverse. (See Exhibit 2.15)
- Choose Reverse to generate an unposted reversing batch for each selected journal.
- Query and Post the reversing journal batches

Exhibit 2.14 Find Reversible Journals Window

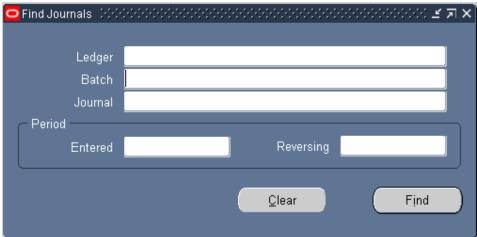

Exhibit 2.15 - Reverse Journals Window

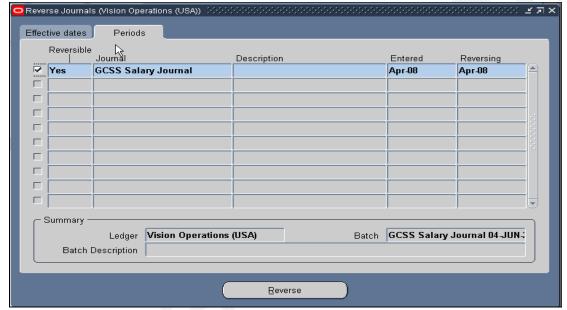

#### C) Automatic Journal Reversal

If you routinely generate and post large numbers of journal reversals as part of your month end closing and opening procedures, you can save time and reduce entry errors by using Automatic Journal Reversal to automatically generate and post your journal reversals.

First you define journal reversal criteria for journal categories (see Exhibit 2.16) Journal reversal criteria lets you specify the reversal method, period and date. You can also choose to enable automatic generation and posting of journals.

When you create a journal entry you want to automatically reverse, specify a journal category that has assigned reversal criteria. Your journal will be reversed based on the method, period and date criteria you defined for that journal category.

Once you have posted journals using journal categories associated with journal reversal criteria, you can:

- Automatically generate reversals when a new period is opened.
- Manually launch a reversal program which finds and generates all journals marked for reversal for a specific period, including any journals that were manually selected for reversal.
- > Automatically post any reversal journals including reversals that were not automatically generated.

#### **Prerequisites**

General Ledger generates and posts reversals for journals that satisfy the following conditions:

- > The journal balance type is Actual.
- The journal category is enabled to be Auto reversed.
- The journal is posted but not yet reversed.
- The journal reversal period is open or future enterable.

Once reversals are generated, General Ledger posts all reversed journals that satisfy the following conditions:

- The journal category is enabled to AutoPost reversals.
- The reversal period is open or future enterable.

**Note:** General Ledger automatically submits the AutoReverse program when a new period is first opened in the Open and Close Periods window. You can also launch AutoReverse at any time through the Submit Request window. If you want reversals to be generated when a period is opened, set the Profile Option, **GL: Launch AutoReverse after Open Period**, to Yes. (See Exhibit 2.17)

To automatically reverse journals (You can submit the Automatic Reversal program for a ledger if you have read and write access to some or all of the balancing or management segment values assigned to the ledger and if the ledger has a Journal Reversal Criteria Set assigned.)

- Define reversal criteria by journal category in the Journal Reversal Criteria window.
- Enter and post Actual journals with journal categories that have reversal criteria defined.
- Choose one of the following to reverse your journals:

Run the Open Period program to launch the Automatic Reversal program. (See Exhibit 2.18)

All reversal journals with AutoReverse and AutoPost enabled will be generated and posted according to the reversal criteria you defined.

Exhibit 2.16 Journal Reversal Criteria

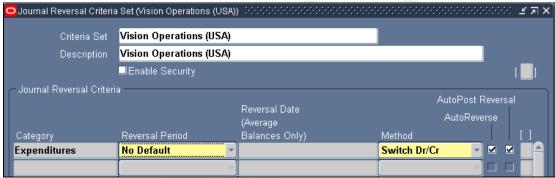

Exhibit 2.17 - System Profile – Launch AutoReverse After Open Period

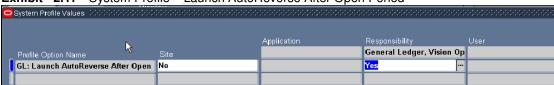

Exhibit 2.18 - Automatic Reverse Programs

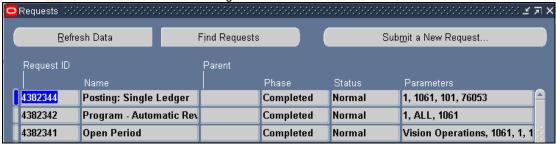

### 1.6 Foreign Currency Journal

To enter a foreign Currency Journal, select currency from list of values, which are enabled in Enter or Enable Currencies window, conversion type. Whenever we select other than functional currency Oracle will show us the Entered and Converted currencies (see Exhibit 2.11)

Exhibit 2.11 Foreign Currency Journal

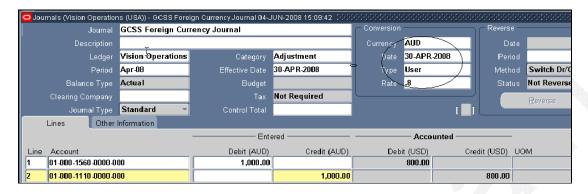

### 1.7 Exchange Rates

General Ledger uses daily rates to perform foreign currency journal conversions. We can maintain daily conversion rates between any two currencies.

If we use General Ledger's Multiple Reporting Currencies feature, our daily rates are used to convert our primary Ledger's journals to the appropriate reporting currencies when the journals are copied to reporting Ledger. Daily rates must be defined before we post journals in primary Ledger.

Exhibit 2.36 Setup: Currencies: Rates: Daily

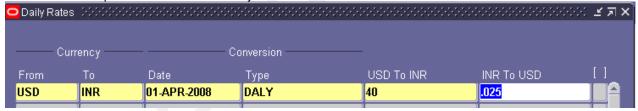

In addition, we can enter a range of dates for a single exchange rate in Enter Rates By Date Range window. The date range can span multiple days or periods.

Exhibit 2.37 Enter Rates by Date Ranges

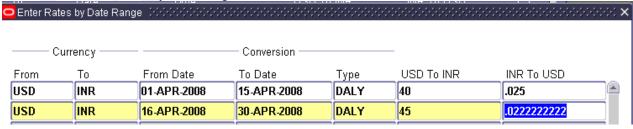

### 1.8 Journal Import

Journal Import creates journal entries from accounting data we import from Oracle and non-Oracle feeder systems. We can review, change and post imported journal entries same as any other journal entry. Journal Import supports multiple charts of accounts, as well as foreign currency, intercompany, statistical, budget, and encumbrance journals.

**Note:** Prior to running the journal import process, the journal data file must be loaded into Oracle GL GL-INTERFACE table.

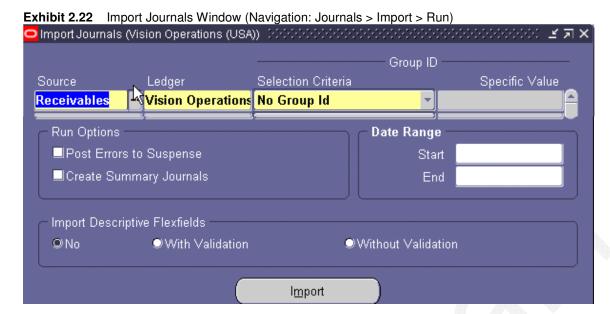

| Source             | Select the Journal <b>Source</b> to import                                             |
|--------------------|----------------------------------------------------------------------------------------|
| Ledger             | Select a ledger for your journal                                                       |
| Selection Criteria | Select single group or all groups                                                      |
| Specific Value     | In case of single group, select specific group                                         |
| Post Errors to     | If GL ledger suspense option is enabled and the journal is unbalanced, the system will |
| Suspense           | post the difference to suspense account.                                               |
| Create Summary     | This option will summarize the journal by unique accounting flexfield, period, and     |
| Journals           | currency.                                                                              |

Press **Import** to initiate the journal import concurrent process. The system opens a decision window to double check before starting the concurrent process. Press **Yes.** The system responds with" Your concurrent request id is *n*." Review the Journal Import Execution report. View the journal online. Optionally, run the "Journals-General" reports which have a report run-time parameter of Unposted journal status.

# 1.9 Suspense Journals

Choose to allow suspense posting of out-of-balance journal entries, General Ledger automatically posts the difference against this account. If you have multiple companies or balancing entities within a ledger, General Ledger automatically creates a suspense account for each balancing entity. If you do not allow suspense posting, you can only post journal entries that balance. Use Accounting Setup Manager to enable suspense accounts in Primary Ledger.

Navigation: Setup -> financials -> Accounting Set Up Manager -> Accounting Set Up

Exhibit2.23: Ledger -> Journal processing Tab

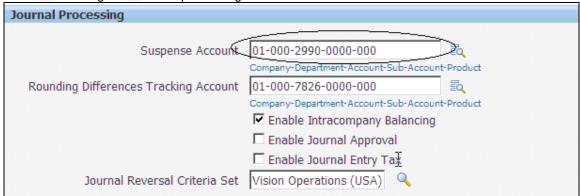

Exhibit2.24 Unbalanced Journal

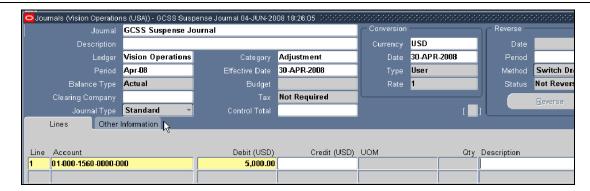

Exhibit 2.25 Journal with suspense line added by posting

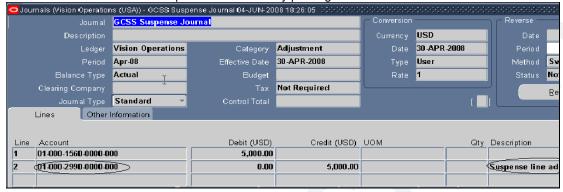

When you define your ledger, you assign a default suspense account. You can define suspense accounts in addition to the default suspense account for your Ledger. General Ledger posts a balancing amount to the default account when there is no suspense account defined with a matching source and category.

To additional suspense accounts, Setup -> Accounts -> Suspense. Oracle defaults suspense account based on Ledger definition.

Exhibit 2.26 Suspense Account

| Suspense Accounts (Vision Operat | ions (USA))   MARKE | 566666666666666666666 | 000000000000000000000000000000000000000 | ≝ ⊼ × |
|----------------------------------|---------------------|-----------------------|-----------------------------------------|-------|
|                                  |                     |                       |                                         |       |
| Ledger                           | Source              | Category              | Account                                 | []_   |
| Vision Operations (USA)          | Other               | Other                 | 01-000-2990-0000-000                    |       |
|                                  | 20100107            |                       |                                         |       |

Note that if you update the suspense account in the ledger window, the default suspense account is updated in the Suspense Accounts window. Likewise, if you update the default account in the Suspense Accounts window, the account in the ledger window is updated.

Enter the Account against which the balancing amount should be posted. You can assign multiple unique combinations of source and category to a single account.

# 1.10 **Journal Approval**

The GL Journal Approval Process obtains the necessary management approvals for manual journal batches. The process validates the journal batch, determines if approval is required, submits the batch to approvers (if required), then notifies appropriate individuals of the approval results.

The process has a result type of GL Journal Approval Process Result that gives one of four results:

- Approval Not Required: The journal batch does not need approval.
- Approved: The journal batch was approved by all necessary approvers. In some cases, this may be the
  preparer.
- Rejected: The journal batch was rejected by an approver.
- Validation Failed: The journal batch failed the validation process and was never submitted to the approver.

#### 1. Enable Journal Approval

Choose ledger and enable Journal Approval (see Exhibit 2.27). This will raise note for Manual Journal Source. We must create an approval hierarchy and define our approver authorization limits.

Navigation: Setup-financials-Accounting Set Up Manager-Accounting Set Up

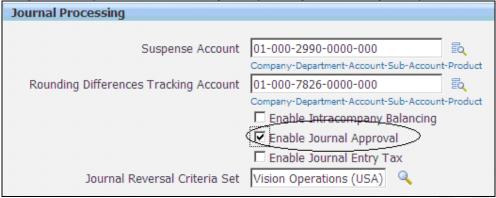

Exhibit 2.27 Ledger - Journal processing Tab

#### 2. Enable Journal Sources

Mark the Require Journal Approval check box for each journal source that should be subject to approval. When a journal entry or batch is created using one of these journal sources, journal must be approved before it can be posted.

Exhibit 2.28 Journal Sources

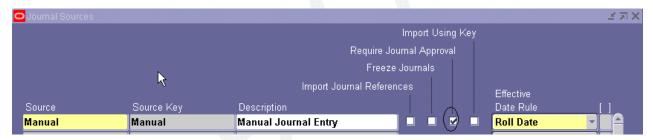

#### 3. Define Employees and Hierarchies

If our organization uses a shared installation of Oracle Human Resources, use the Enter Person window in GL to enter all of our employees who are involved in preparing and approving journal entries and batches.

If our organization uses a full installation of Oracle Human Resources, We must log in with a Human Resources responsibility to enter employees in People window. The Enter Person window will not be available from GL. When we enter an employee, We also enter employee's supervisor or manager name. The supervisor is default next approver for journal entries and batches. Likewise, the supervisor's manager is the next approver after the supervisor.

#### 4. Define Employee Authorization limits:

- 1. Setup: Employees: Limit
- 2. Enter the Ledger name, Employee name, or select it from the list of values. (See Exhibit 2.29(a)
- 3. Enter the amount of the employee's Authorization Limit.
- 4. Repeat the previous two steps for each employee for whom you want to define authorization limits.

Exhibit 2.29(a) Journal Authorization Limits

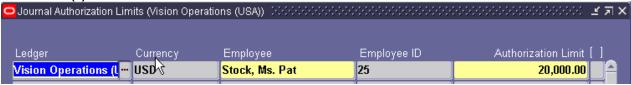

Exhibit 2.29 (b) Journal Authorization Limits

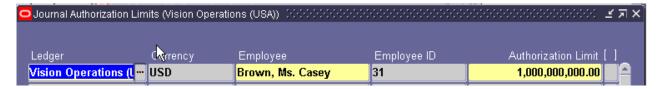

#### 5. Decide Journal Approval Methods

There are two profile options that affect how Journal Approval operates:

- Journals: Allow Preparer Approval: Determines whether preparers can approve their own journals.
- Journals: Find Approver Method: Sets the default method for seeking approval

Exhibit 2.30 System Profile Values (Navigation: other: Profile)

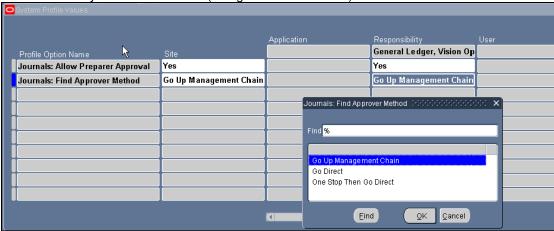

Exhibit 2.30(a) supervisor login (Give Username and Password (Example: CBROWN, WELCOME)

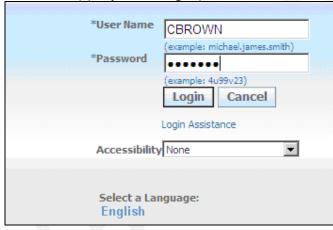

**Exhibit 2.31** Journal Window – Approval Push Button (Nav: journal-enter-find)

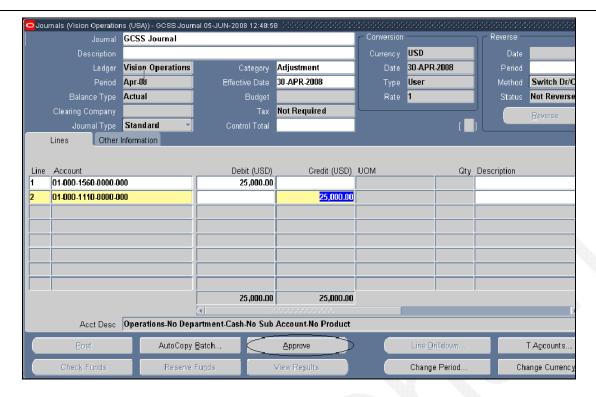

Exhibit 2.31(a) Notifications Window (Navigation: Other-notifications)

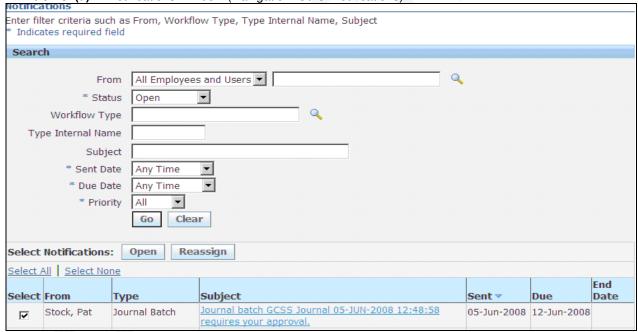

Exhibit 2.31(b) Notification Details Window (Select Notification and say open) then click on approve button.

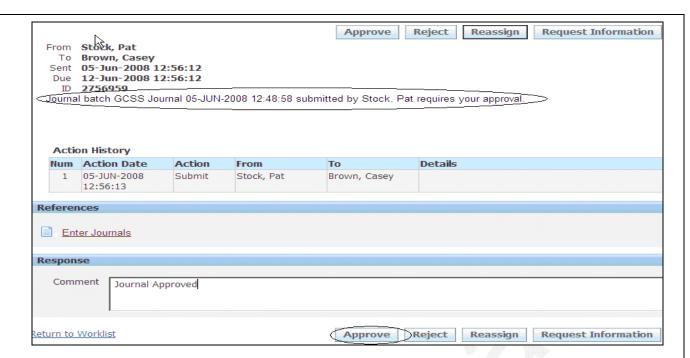

Exhibit 2.31(b) Journals Window (Click on Approve Button) See the status it should be approved.

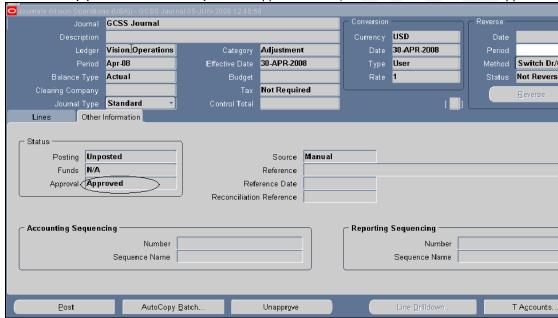

# 1.11 Intracompany Journals

Oracle GL will balance any Intracompany journals during posting if enabled in GL Ledger window Journal processing tab (See Exhibit 2.32). Unbalanced journals will have additional journal lines created during the journal posting process.

Determine the inter-company balancing accounts for each journal source and journal category (see Exhibit 2.33).

Exhibit 2.32 Ledger – Journal processing Tab (Setup > financials > Accounting Set Up Manager > Accounting Set Up)

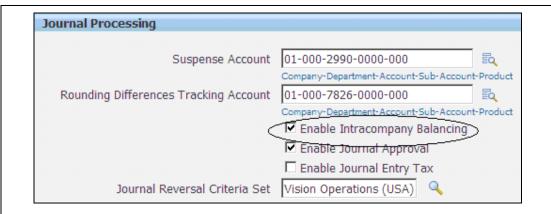

Exhibit 2.33 Intercompany Accounts

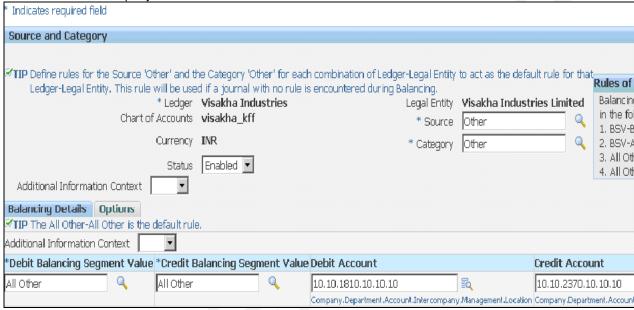

Exhibit 2.33(a) Intercompany Accounts

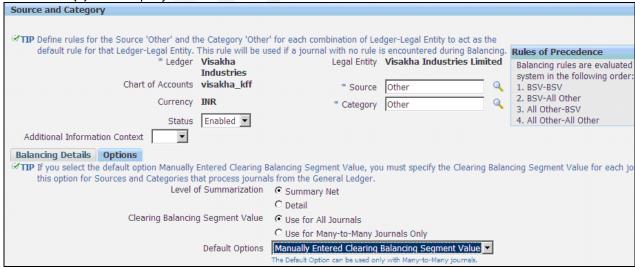

- Select the journal Source and journal Category
- In the Default Option tab, check the Use Default Balancing Account option.
- Select the balancing segment value to enter the specific inter-company account for the segment value. Otherwise, leave the field blank to have the system create an "All Other" default record.
- > Enter Due From Account to debit as a receivable during intercompany journal balancing process. The concatenated accounting flexfield description is displayed. Use Inter Company Receivable Account for this.

Enter Due To Account to credit as a liability during intercompany journal balancing process. The concatenated accounting flexfield description is displayed. Use Inter Company Payables Account for this.

Enter unbalanced journal (see Exhibit 2.34) and post it. The journal post program created journal lines with line description Intercompany line added by Posting.(see Exhibit 2.35)

Exhibit 2.34 Enter Unbalanced Journal

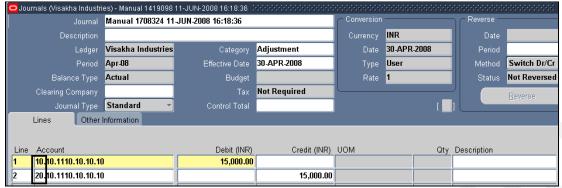

Exhibit 2.35 Find Intercompany Lines

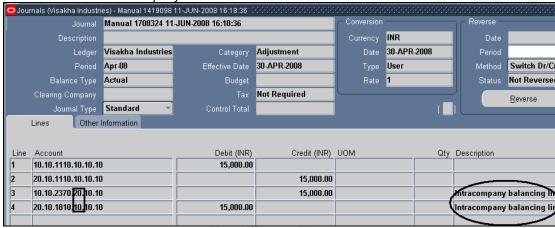

#### 1.12 **Journal Source**

General Ledger provides predefined journal entry sources. For each journal source, choose:

- To import detail reference information for summary journals from feeder systems. If selected, use Account Inquiry window to drilldown to sub ledger transactions, transferred from sub ledgers in summary or detail, for a specified source.
- > To freeze journal source, preventing users from making changes to any unposted journals
- > To require that journals with a specific journal source be approved by higher management levels before the journal can be posted. Journal Approval must be enabled for ledger.
- Define intercompany and suspense accounts for specific sources, run the AutoPost program for specific sources, import journals by source, and report on journals by source using the Foreign Currency Journals or Journals reports.

Exhibit 2.39 - Journal Source (Navigation: Setup: Journal: Sources)

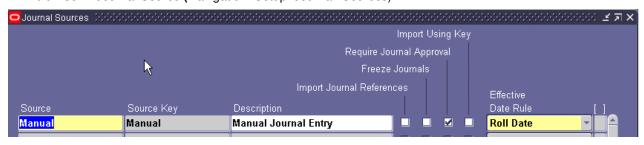

Source Enter a unique Name

| Description     | Enter Description for your journal entry source. You cannot delete a source name after                                                                                                    |
|-----------------|----------------------------------------------------------------------------------------------------|
| Description     |                                                                                                    |
|                 | saving your work.                                                                                                    |
| Import Journa   | Enabled:                                                                                                    |
| Reference       | In the Account Inquiry window, you can drilldown to sub ledger transactions<br>transferred from sub ledgers in summary or detail, for this source.                                                   |
|                 | Journal References will be imported from your feeder systems to maintain a<br>mapping of summarized transactions when you run Journal Import and choose to<br>create summary journals.               |
| Freeze journals | If you enable this checkbox, journals from this source cannot be changed in the Enter Journals window. If you subsequently disable this checkbox, you can make changes to journals from this source. |
| Require Journa  | If journal approval is enabled for your Ledger and you enter a journal whose journal                                                                                                    |
| Approval        | source requires journal approval, the batch must be approved before it can be posted.                                                                                                    |

# 1.13 **Journal Category**

Define intercompany and suspense accounts for specific categories. We can also use document sequences to sequentially number journal entries by category. Journal categories appear in standard reports, such as the General Journals report. General Ledger provides the predefined journal categories.

You cannot delete a category after saving your work.

Exhibit 2.40 Journal Categories Window (Setup > Journal > Category)

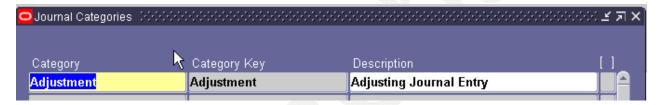

#### 1.14 Mass Allocation

Use a MassAllocation formula to create journals that allocate revenues and expenses (Office Rent, Security Services, Electricity, Telephone Bills, Water Bills) across a group of cost centers, departments, divisions, Branches, Locations and so on. By including parent values in allocation formulas, you can allocate to the child values referenced by the parent without having to enumerate each child separately. Hence, a single formula can perform multiple allocations.

To define MassAllocation formulas, create a MassAllocation batch that contains one or more MassAllocation formula entries. We can also copy an existing MassAllocation batch then modify it as needed for your new batch. Use MassAllocation batches to group your MassAllocation formulas. For example, you might combine all formulas for a single department or division into one batch, or group all formulas for certain types of calculations into separate entries. We can create MassAllocations in functional or foreign or statistical currency.

Step 1: Define Parent & Children using Segment Values window and establish the relationship for allocating the costs (see Exhibit 2.41). For example, Andhra Pradesh can have Hyderabad, Vijayawada and Visakhapatnam as children in Location or Branch Value Set. Another example is taken in the window displayed.

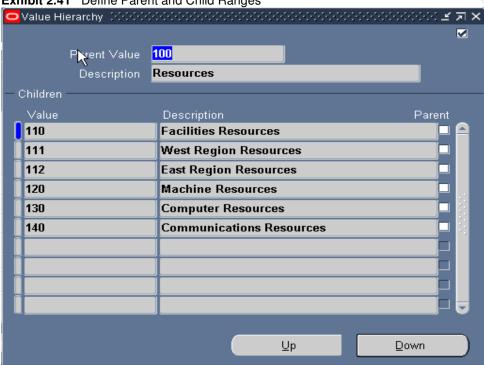

Exhibit 2.41 Define Parent and Child Ranges

Step 2: Create Statistical Journal using STAT currency to indicate consumption like Electricity Units for Power, Gallons for Water, number of people for security services. This journal need not be balanced. Post the journal after verification (see Exhibit 2.42).

Exhibit 2.42 STAT Journal

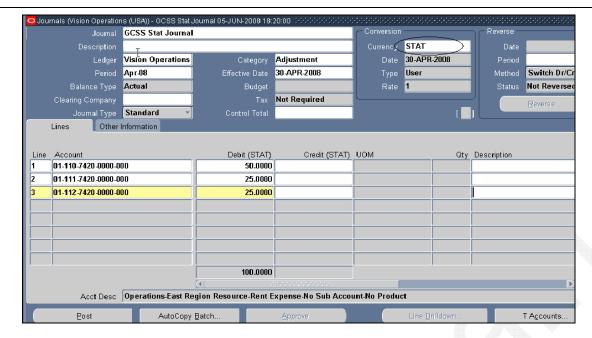

Once journal is posted, verify account balance for confirmation. Account Balance or Amount should be given in Cost Pool Account. In this case Account Balance has been taken (see Exhibit 2.43)

Exhibit 2.43 Account Balance

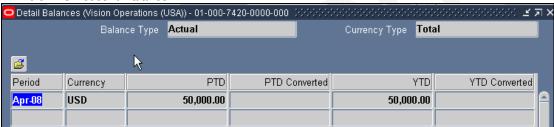

Step 3: Define Mass Allocation Batch using the formulas

- Use Navigation Journal: Define: Allocation
- > Enter Batch Name to represent the purpose of allocation
- Choose Actual or Encumbrance from Balance Type poplist, for types of balances to use
- Click on Formulas button to enter MassAllocation formulas. Note that we can have multiple formulas in one batch. That is why validate button is called "Validate All"
- > Click on "Enable Security" checkbox to assign the batch to one or more responsibilities
- Use Autocopy button to copy one batch to another batch.

Exhibit2.44 Define Mass Allocations

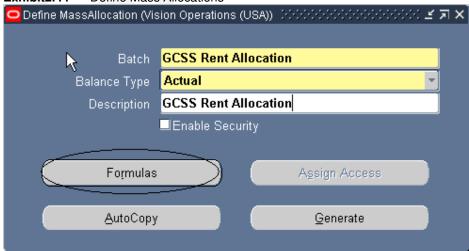

**Exhibit 2.45** Mass Allocation Formula Lines

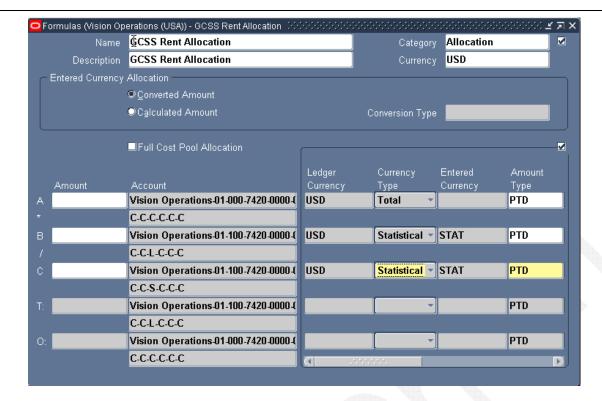

All MassAllocation formulas use the following equation to determine allocation amounts:

#### COST POOL \* (USAGE FACTOR / TOTAL USAGE)

General Ledger uses following format to represent equation. Each factor in this equation relates to a separate formula line.

#### A \* B / C

We can enter any combination of fixed amounts and accounts in formula lines A, B, or C.

If we do not choose Full Cost Allocation: We can enter an amount instead or an account in any of lines A, B or C. If we choose Full Cost Allocation: We can enter an account or amount in line A but lines B and C must contain accounts only.

#### (iii) To enter an account in a MassAllocation formula line:

- 1. Enter account for A, B, or C line of formula. Enter accounts with parent segment values to create a formula that references accounts with corresponding child segment values.
- 2. Assign a segment Type for each account segment. The combination of parent/child segment values and types tells GL which related accounts are affected or used by that portion of the formula. We can assign one the following segment types to each segment:

| Looping (L)  | Assign this to a parent segment value to include each child value assigned to the parent value in  |
|--------------|----------------------------------------------------------------------------------------------------|
|              | the formula. The allocation program runs each formula once for each corresponding child            |
|              | segment value. We can loop only on parent values.                                                  |
| Summing (S)  | Assign this type to a parent segment value to sum the account balances of all the child segment    |
|              | values assigned to a parent. For example, if We enter a parent that has five child values, the     |
|              | allocation program adds the account balances of the five child accounts and uses the sum in        |
|              | each MassAllocation formula. We can sum only on parent values.                                     |
| Constant (C) | Assign this type to a child segment value to use the detail account balance associated with child. |
|              | We can use this type with a parent segment value only if there is a summary account associated     |
|              | with the parent.                                                                                   |

- 3. Enter the Amount Type We want to use:
  - Period-to-Date
  - Quarter-to-Date
  - Year-to-Date
  - Project-to-Date

- 4. Enter the Relative Period for the account balance, we want to use:
  - Current Period
  - Previous Period
  - Year Ago, Same Period
- 5. Enter account Balance Type to use for formula line. If we enter Budget balance type, we must also enter a Budget name. If we enter Encumbrance balance type, we must also enter an Encumbrance Type.
- 6. Once we have entered our A, B, and C formula lines, enter Target and Offset accounts.

Use Generate button to generate batches in journals window. We will find Allocation Parameters window (see Exhibit 2.47)

Exhibit 2.46 Validate Mass Allocations

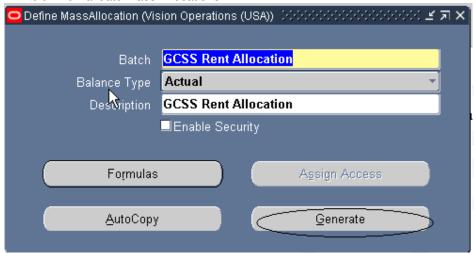

**Exhibit 2.47** Allocation Parameters

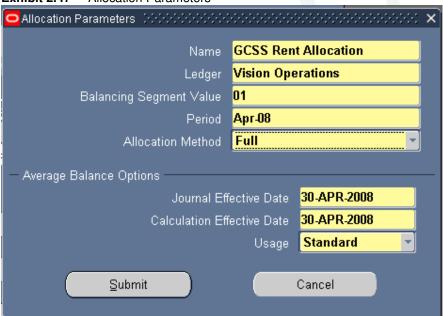

Select Ledger, A/c Period, balancing segment value and Allocation Method and press submit, Oracle will submit a concurrent request and creates a Mass Allocation Journal (see Exhibit 2.48)

Step 4: Verify the journal created by Mass Allocation.

Exhibit 2.48 Mass Allocation Journal

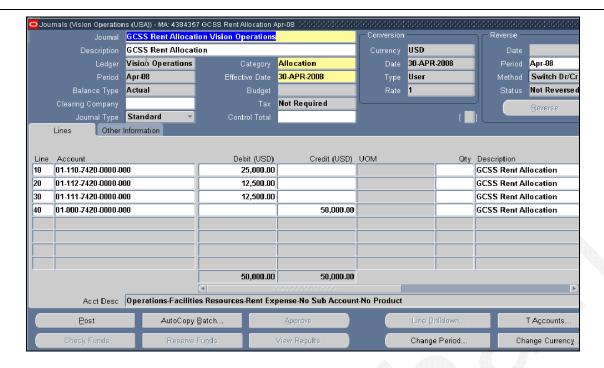

## 1.15 Recurring Journals

Define recurring journal formulas for transactions repeating every accounting period, such as accruals, depreciation charges, and allocations. Formulas can be simple or complex. Each formula can use fixed amounts and/or account balances, including standard, end-of-day, or average balances, actual or budget amounts, statistics, and period-to-date or year-to-date balances from current period, prior period, or same period last year. We can quickly create new recurring formulas by copying and modifying existing formulas.

We can define recurring journal formulas for our functional currency, foreign currencies which have a fixed relationship with our functional currency, and statistical currency.

We can use recurring journals to create three types of journal entries:

**Skeleton Journal Entries:** Skeleton entries affect the same accounts each period, but have different posting amounts. After we generate skeleton journal entries, we can edit the unposted journal batch using the Enter Journals form and enter the journal line amounts.

Skeleton journal entries are useful with statistical information whenever we want to record journals for actual transactions based on statistical amounts, such as headcount, units sold, inflation rates, or other growth factors. For example, if we want to enter headcount for each cost center every period, we can define a skeleton entry with our headcount accounts. After we generate the skeleton entries, enter actual headcount amounts before posting the batch.

- Standard Recurring Journal Entries: Standard recurring journal entries use same accounts and amounts each period.
- Recurring Journal Formula Entries: Formula entries use formulas to calculate journal amounts that vary from period to period.

Note: if u run any batches in your ledger then this window will appear other wise the next window will appear.

Exhibit 2.50 Define Recurring Journal Formula

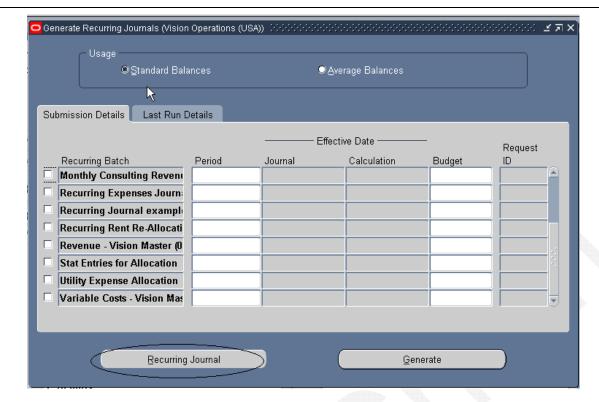

If this is the first instance this window will appear

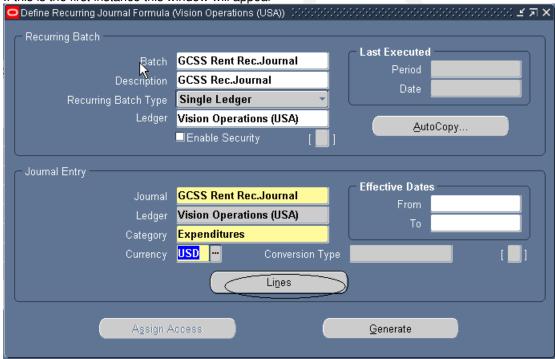

#### 1 Journals → Generate → Recurring.

- 2 Enter a Name for the Recurring Batch. Enter a description and Name.
- 3 Enter the Category and Currency. Choose STAT or Functional Currency,
- 4 Enter a range of Effective Dates that includes only those periods for which we want recurring journal entry to be used.
- 5 Choose Lines to enter account we want GL to update when we generate our recurring journals, as well as the formula to use

Exhibit 2.51 Recurring Journal – Standard Line

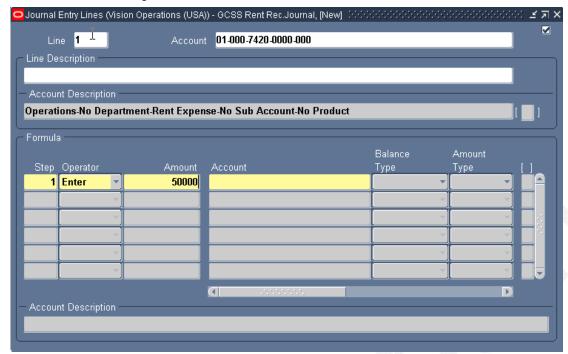

You can define an unlimited number of journal entry lines for each recurring journal entry. The journal entry lines specify the accounts to update with the recurring journals. Each line also contains the amount to post to the designated account, or a formula to calculate the journal amounts.

#### To enter a recurring journal entry line:

- 1 Enter a Line number (1 to 9998) to set the order of your recurring journal entry lines. You can indicate an automatic offsetting line for your recurring journal entry by entering the line number 9999.
- 2 Enter the Account you want General Ledger to update when you generate and post your recurring journals.
- 3 Enter an optional Line Description for the recurring entry line.
- 4 Enter a Formula for the line.
- 5 Enter the remaining lines for the recurring journal entry. Remember that you can use line number 9999 as the automatic offsetting line for each recurring journal entry.

Exhibit 2.52 Recurring Journal - Offset Line

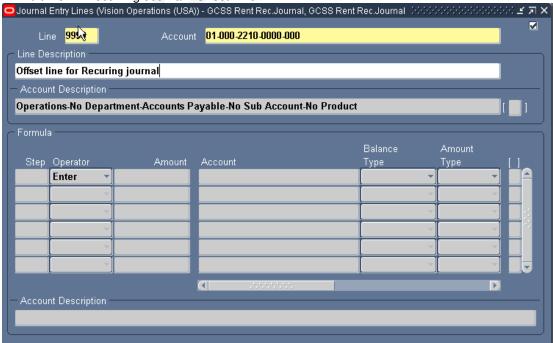

Exhibit 2.53 Define recurring journals window

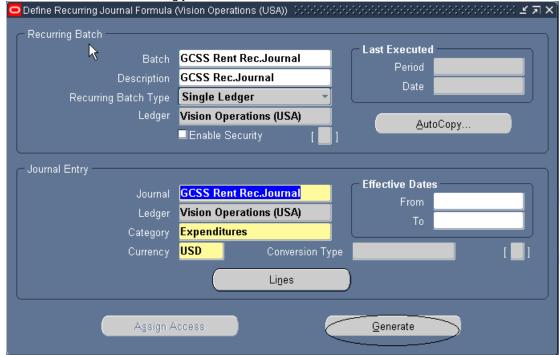

Exhibit 2.53 (a) Submit Recurring Journal

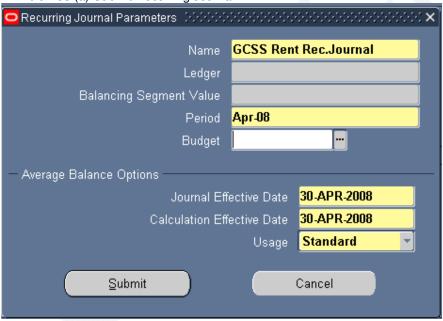

Exhibit 2.54 Find Recurring Journal

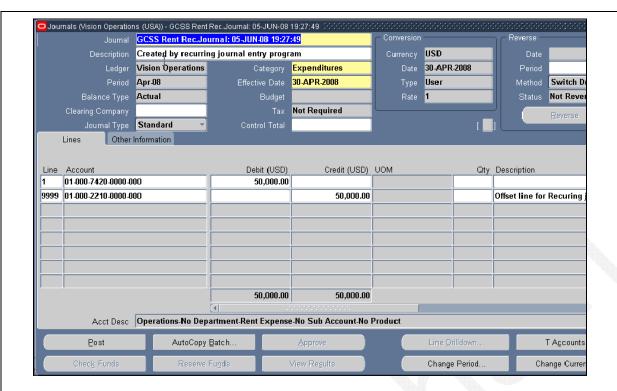

# 2 Setups

#### 2.1 Flexfield

A flexfield is a field made up of sub-fields, or segments.

- Key flexfields: A key flexfield appears on form as a normal text field with an appropriate prompt.
- > Descriptive flexfields: A descriptive flexfield appears on form as a two-character-wide text field with square brackets [] as it's prompt.

When opened, both types of flexfield appear as a pop—up window that contains a separate field and prompt for each segment. Each segment has a name and a set of valid values, value descriptions.

#### **Key Flexfields**

Chart of Accounts is the most important KFF in Oracle. KFF contains Structures. Each structure contains One or More Segments (Fields). Each segment represents a characteristic of entity. KFF are flexible to let any organization use code scheme without programming. The sequence of creating Chart of Accounts is explained below:

While designing COA, we need to decide on number of segments, order of appearance and validation of each segment. This affects the design of value sets and values.

Define value sets first, either before or while defining structures. Define individual values only after flexfield has been completely defined (and frozen and compiled). Depending on what type of value set you use, you may not need to predefine individual values at all before you can use your flexfield.

We can share value sets among segments in different flexfields, segments in different structures of the same flexfield, and even segments within the same flexfield structure. We can share value sets across key and descriptive flexfields. We can also use value sets for report parameters for reports that use Standard Request Submission feature.

Step 1: Define Value Sets for Chart of Accounts

Exhibit 3.3 Value Sets Window (Navigation: Setup: Financials: Flexfields: Validation: Sets)

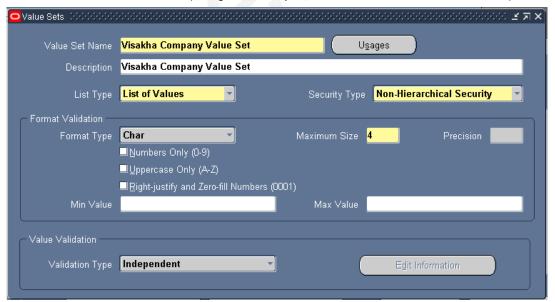

| Value Set   | Enter a unique name for this value set.                                                             |
|-------------|----------------------------------------------------------------------------------------------------|
| Name        |                                                                                                    |
| Description | Enter meaningful description for the value set                                                      |
| List Type   | Choose List of Values to avoid Long List feature in Forms. Choose Long List of Values to            |
|             | provide LongList feature. LongList feature requires a user to enter a partial segment value         |
|             | before list of values retrieves all available values. A user will not see a poplist in Oracle Self- |

|                  | Service applications. Choose Poplist to avoid LongList, but to provide a poplist in Self-Service applications.                                                                                                    |  |  |
|------------------|----------------------------------------------------------------------------------------------------|--|--|
|                  | Use Poplist for less than 10 values expected; List of Values between 10 and 200 values; Long List of Values for more than 200 values.                                                                                                    |  |  |
| Security<br>Type | Security does not apply to value sets of validation type None, Special, or Pair. Flexfield value security is not available for Translatable Independent and Translatable dependent value sets.  No Security - All security is disabled for this value set.                                                                                                    |  |  |
|                  | <ul> <li>Hierarchical Security: Features of value security and value hierarchies are combined. Any<br/>security rule that applies to a parent value applies to its child values.</li> </ul>                                                                                                    |  |  |
|                  | Non-Hierarchical Security - Parent value does not "cascade down" to its child values.                                                                                                    |  |  |
| Format Type      | Valid format choices include: Char, Date, Date Time, Number, Standard Date, Standard DateTime, and Time. Translatable Independent and Translatable Dependent value sets must have the Char format. Enter formatting information appropriate to format type, including information such as whether values should include numbers only and whether they must fall within a certain range. |  |  |
| Validation       | Select Validation Type as independent for COA. Accounting Flexfield supports                                                                                                    |  |  |
| Type             | Independent, Dependent validation. If we are creating a Dependent, choose Edit                                                                                                    |  |  |
|                  | Information button to open appropriate window. Enter any further information required for validation type.                                                                                                    |  |  |

Step 2: Define the structure for COA. The structure will have Code, Title and Description.

Exhibit 3.1 Key Flexfield Segments

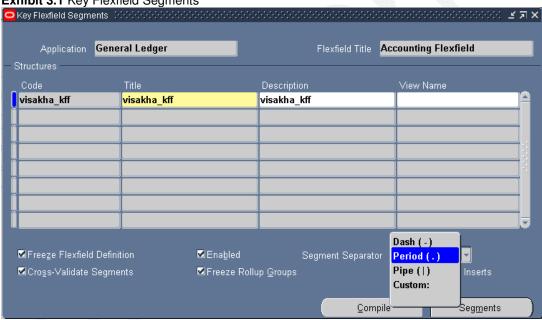

Exhibit 3.2 Segment Summary Window

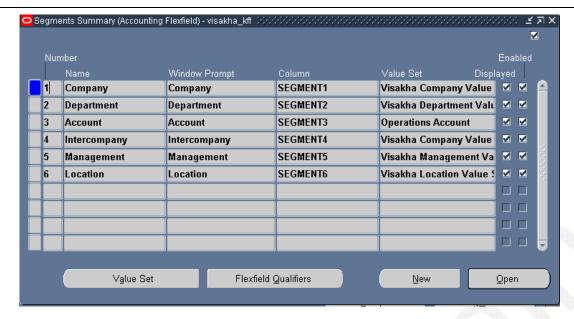

Use Segments Summary window to define segments for COA. The window title includes current flexfield's name. If flexfield definition is frozen (that is, Freeze Flexfield Definition check box is checked), this window becomes display-only.

We can define as many segments as there are defined segment columns in our flexfield table. We can create a new segment for our flexfield by inserting a row.

Enter meaningful name, prompt. Select segments as 1, 2, 3 etc in order. Select the Value Set defined earlier for each segment. Enable displayed and enabled check box for all segments.

Exhibit 3.4 Segment Window

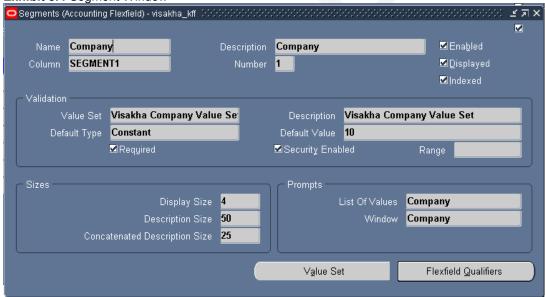

In each segment window, enable security check box to use security rules. Otherwise any defined security rules are disabled. If value set for this segment does not allow security rules, then this field is display only. Enter the display size and prompt information for the segment.

Exhibit 3.5 Flexfield Qualifiers Window

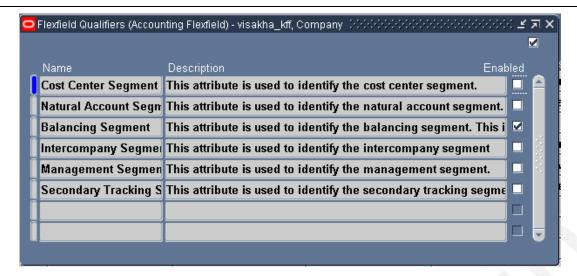

| Cost Center                      | Functional areas of our organization, such as Accounting, Facilities, Shipping, etc. Oracle                                                                                                    |
|----------------------------------|----------------------------------------------------------------------------------------------------|
| segment                          | Assets and Projects require qualifying a segment as cost center in account.                                                                                                    |
| Natural Account<br>Segment       | Represents account types, such as cash, accounts receivable, product revenue and salary expense. Enable check box for Natural Account Segment for indication. Use one natural account segment in our account.                                                                                                    |
| Balancing<br>Segment             | Used for balancing journals. Journal entries that impact more than one balancing segment use the appropriate intercompany or interfund accounting. Define only one primary balancing segment for an account. The segment for primary balancing segment <i>must</i> be an independent segment (it cannot use a dependent value set). Most users of GL designate company/organization or fund as their primary balancing segment. |
| Intercompany<br>Segment          | to track intercompany transactions within a single Primary Ledger. This segment has same value set as balancing segment.                                                                                                    |
| Management<br>Segment            | Specified Department segment for cost center and management Segment.                                                                                                    |
| Secondary<br>Tracking<br>Segment | Track retained earnings, cumulative translation adjustment account, and revaluation gain/loss by primary balancing segment and secondary tracking segment to provide more accounting detail. This cannot be primary balancing, intercompany, or natural account segment.                                                                                                    |

#### **Descriptive Flexfields**

Descriptive flexfields provide customizable "expansion space" on forms. Use descriptive flexfields to track additional information, important and unique to business that would not otherwise be captured by forms. These can be context sensitive, and information stored depends on other values users enter in other parts of form.

A DFF appears on a form as a single-character, unnamed field enclosed in brackets (see Exhibit 3.6). Just like in a key flexfield, a pop-up window appears when you move your cursor into DFF. Pop-up window has as many fields as your organization needs.

Exhibit3.6 Descriptive Flexfield

**Exhibit 3.7** Descriptive Flexfield Segments

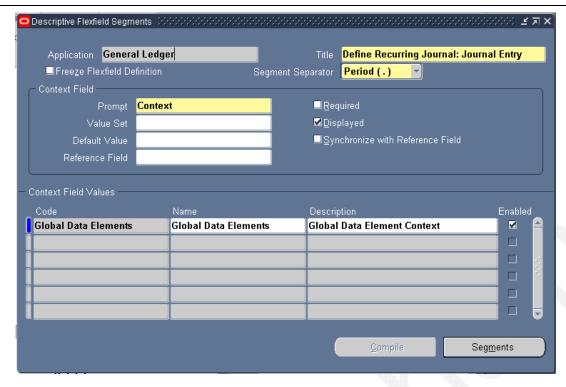

| Application,<br>Title             | Query title and application name of DFF we want to define. See this name whenever we select a DFF and as window title whenever a user enters DFF.                                                                                                    |
|-----------------------------------|----------------------------------------------------------------------------------------------------|
| Freeze<br>Flexfield<br>Definition | The default value for this field is unchecked (flexfield definition not frozen). Do not freeze DFF if you want to define new structures, set up or modify your flexfield segments, or change appearance of DFF window. We cannot make most changes while flexfield is frozen.                                                                                                    |
|                                   | Freeze flexfield after set up and save changes. Then this window automatically compiles flexfield. We must freeze and compile flexfield definition before use. For any changes, make sure to freeze and save flexfield definition again after changes.                                                                                                    |
| Prompt                            | The context field automatically displays any existing context window prompt for this flexfield. Change this prompt by typing a new prompt over current prompt. Flexfield displays this prompt in a flexfield window in context-sensitive flexfield structure to see when you enter the flexfield (that is, if you have permitted Override). When you choose a prompt, keep in mind that context field in flexfield window appears as just a normal field or segment to user. |
| Value Set                         | If you have context field values contained in an existing table, create value set that includes those values, and enter name of that value set here. Using a value set for context field allows you to have valid context field values without specifically defining context-sensitive segments for those context field values                                                                                                    |
| Default<br>Value                  | Enter a default context field value for flexfield to use to determine which descriptive flexfield structure to display. Define default context field value as a structure in Context Field Values zone before compilation. DFF automatically uses this default context field value if you do not define a reference field.                                                                                                    |
|                                   | If you do not have any context-sensitive segments, or you want the context field to remain blank unless filled in by a reference field, you should leave this field blank                                                                                                    |
| Required                          | Indicate whether a context field value is required. If a context field value is required, your flexfield does not allow you to leave the flexfield window without entering a valid value. Otherwise, you do not have to choose a value for your context field. In this case, you leave the flexfield window without seeing any context-dependent structures.                                                                                                    |
| Reference<br>Field                | Enter the name of the reference field from which your flexfield can automatically derive the context field value. You can select from a list of potential reference fields that have been predefined. Some descriptive flexfields may not have any reference fields predefined                                                                                                    |
| Displayed                         | If you have any context-sensitive segments for your flexfield, you should always check the Displayed check box if you do not specify either a default value or a reference field. Without the displayed context field, your flexfield must determine the context field value from the reference field or your default value.                                                                                                    |
|                                   | If you check the Displayed check box, a user can see and change the context field value that your flexfield derives from a reference field or obtains as a default value.                                                                                                    |

# 2.2 Period Types

Each Ledger has an associated period type. When we assign a calendar to a Ledger, Ledger only accesses periods with appropriate period type. Thus, we can define an accounting calendar with periods of more than one period type; however, each Ledger will only use periods of a single period type.

**Exhibit 3.8** Period Types (Navigation: Financials: Calendar: Types)

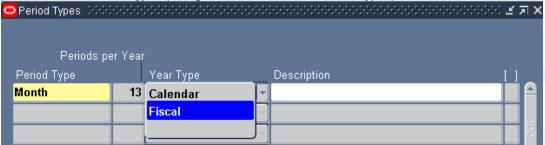

| Period Type      | Enter a unique Name for period type                                                                                                    |
|------------------|----------------------------------------------------------------------------------------------------|
| Periods Per Year | Enter number of a/c Periods per Year                                                                                                    |
| Year Type        | Enter Year Type to specify whether period is part of fiscal or calendar year. GL uses year type to assign a year in a/c period system name when we define calendar. Choose Calendar to use year in which an accounting period begins for system name. Choose Fiscal to use year in which your fiscal year ends for system name |
| Description      | Enter a Description for type                                                                                                    |

# 2.3 Accounting Calendar

A/c calendar defines organization's financial reporting periods (see Exhibit 3.9).

Exhibit 3.9 Accounting Calendar (Navigation: setup → Financials → calendars → Accounting)

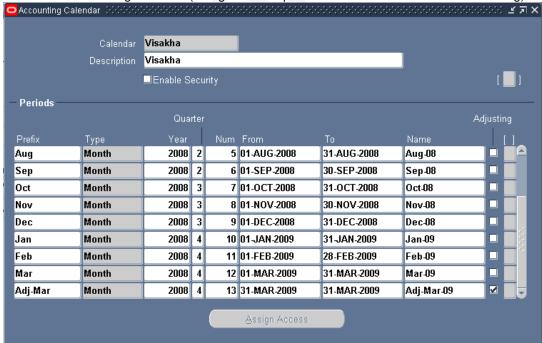

| Calendar | Enter Calendar name and Description                                   |
|----------|-----------------------------------------------------------------------|
| Prefix   | Enter Calendar name and Description                                   |
| Туре     | Select period <b>Type</b> from list of values, which we defined above |
| Year     | Enter Year Number                                                     |

| Quarter   | Enter quarter number                      |
|-----------|-------------------------------------------|
| Num       | Enter period number                       |
| From      | Enter from date for period                |
| То        | Enter To date for period                  |
| Name      | System automatically creates Period Name  |
| Adjusting | Tick this check box for adjusting periods |

Once definition is completed, then close the window. System will prompt to validate calendar. (See Exhibit 3.10). If Current is selected, only current calendar will be selected for validation. A concurrent process will run. View Requests to review the concurrent process.

Exhibit 3.10 Validation Calendar

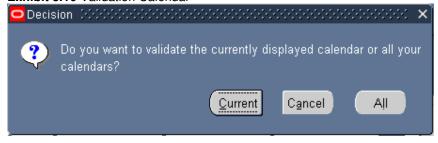

After completion of concurrent request, verify the output for any errors. (See Exhibit 3.11).

Exhibit 3.11 Accounting Calendar Validation Report

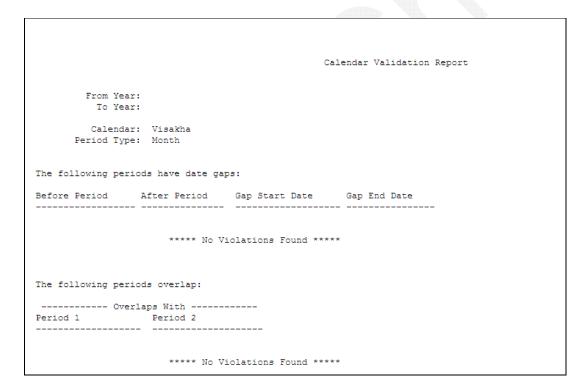

### 2.4 Currencies

All ISO currencies are defined in Oracle. We just need to enable the currency using the checkbox. By default USD and STAT are enabled.

Exhibit 3.12 Currencies Window Setup: Currencies: Define

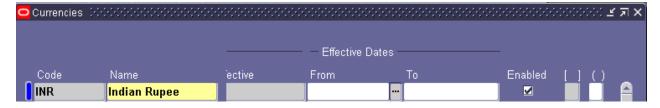

# 2.5 Ledger

A ledger determines chart of accounts, accounting calendar, currency, sub ledger Accounting method, and ledger processing options for each company, legal entity, or Group of companies and legal entities. Each accounting setup requires a primary ledger that acts as the main record-keeping Ledger for none or one or more legal entities that use your main chart of accounts, Accounting calendar, sub ledger accounting method, and currency to record and report On all of your financial transactions.

Legal entity, Location, Currency, Calendar, Chart of accounts are required. There Are Two Steps for Ledger Creation and three pages legal entities page, accounting setups pages, accounting options pages.

### 1. Accounting setups and

- (a) Create accounting structure.
- (b) Define accounting options
- (c) Complete accounting setup

### 2. Legal Entities

Legal entity allows adding, updating, and removing legal entities. Assign unique balancing segment values to legal entities; Remove balancing segment values and end-date balancing segment values

Exhibit 3.13 ledger creation window (Navigation: Setup-> financials -> Accounting Set Up Manager -> Accounting Set Up

Navigate to Legal Entities page. Click **Create Legal Entity.** Enter all relevant fields for the Identification Information, Legal Address, Additional Information and Balancing Segment Value Assignments.

Click **Apply** or click **Save and Add Details** to enter additional information for the legal entity that includes the following: Registrations and Establishments

**Note:** Adding this additional information is not required for creating an accounting setup and You can quickly create legal entities when creating an accounting setup

In the Balancing Segment Value Assignments region, click **Add Value Set**. Select a value set from the list of values. Only value sets that use the balancing segment value qualifier are displayed.

To assign balancing segment values for the value set, click **Add Balancing Segment Value**. Select one or more balancing segment values to assign to this legal entity. You cannot assign parent values.

**Note:** Be sure to assign unique balancing segment values to each legal entity. You cannot complete the accounting setup if multiple legal entities assigned to the same accounting setup have overlapping balancing segment values assigned or only some of the legal entities have balancing segment values assigned.

**Note:** Once you add a legal entity to an accounting setup and complete the accounting setup, you cannot remove balancing segment values from legal entities. You can only disable balancing segment values by entering an end date

After navigating in to this window click on create accounting setup button. (Next window will appear)

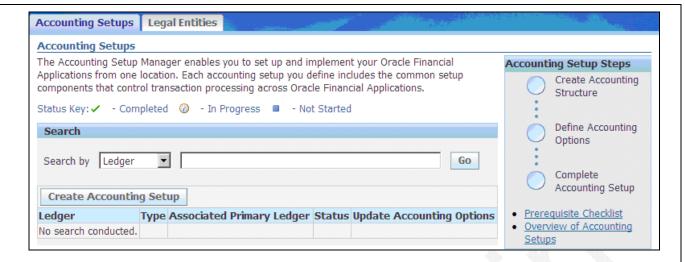

### Exhibit 3.13(a) (creating legal entity)

Click on create legal entity button and say next.

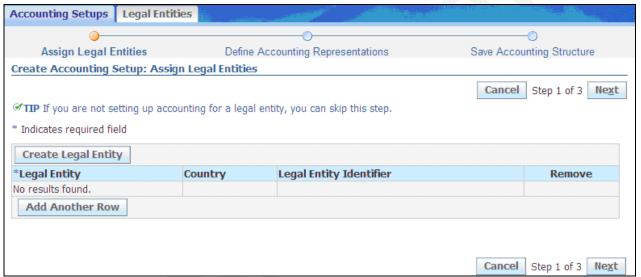

Exhibit 3.13(b) Legal Entity creation information window.

Enter territory, legal entity name; organization name, legal entity identifier, pan, transaction entity then say apply.

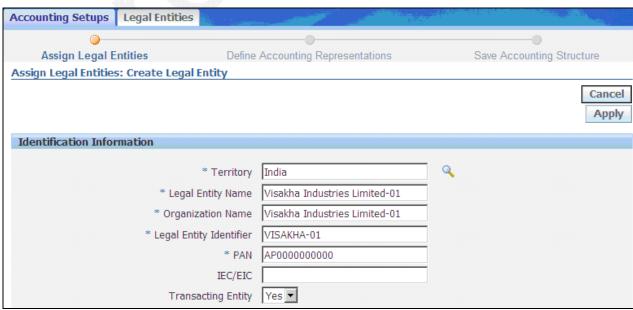

Exhibit 3.13(c) Primary ledger creation window

Give name, chart of accounts, accounting calendar, currency and accounting method then say next. (if secondary ledgers is required click on add secondary ledger button).

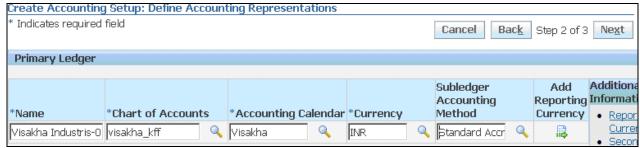

Exhibit 3.13(d) Ledger information window.

Say finish.

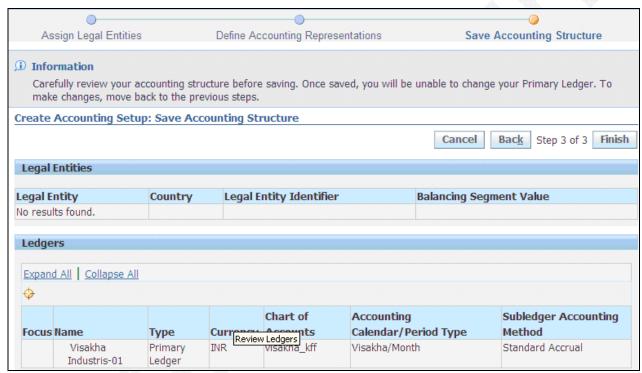

Exhibit 3.13(e) Ledger Conformation Window:

Click on return to accounting setups button (it will return to 3.13 windows with ledger creation information)

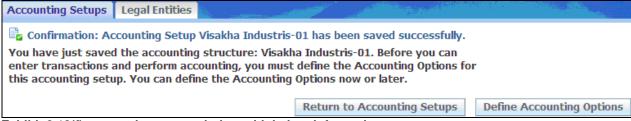

Exhibit 3.13(f) accounting setup window with ledger information.

Click on update accounting options column.

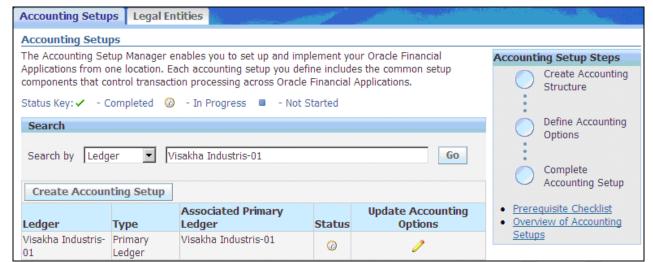

Exhibit 3.13(g) accounting options window.

Update all the setup steps by giving tick mark.

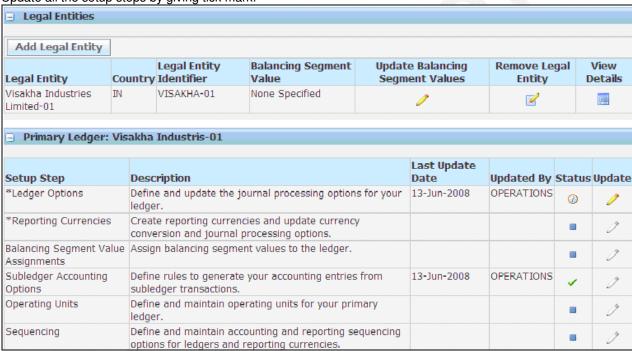

Exhibit 3.13(h) accounting setup window with automatic ledger short name creation

Click on next button.

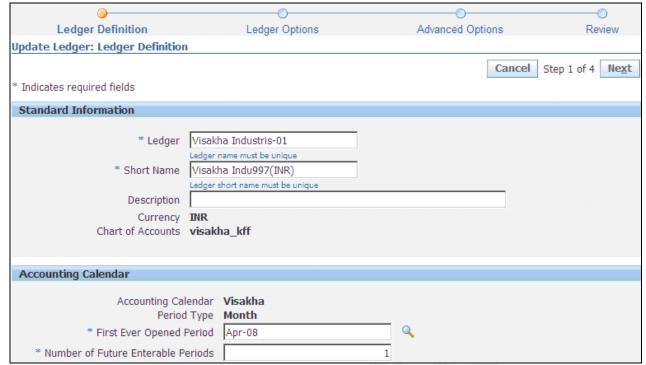

Exhibit 3.13(i)(a) account information window.

Give relevant accounts and say next.

- Retained earnings account.
- > Suspense account to enable suspense posting.
- Cumulative Translation Adjustment account to translate balances
- (Recommended for Subledger Accounting) Rounding Differences account to use a specific account to track small currency differences during currency conversion
- (Recommended for Subledger Accounting) Rounding Differences account to use a specific account to track small currency differences during currency conversion
- (Required for Average Balances) Non-Postable Net Income account to use average balance processing This account captures the net activity of all revenue and expense accounts when Calculating the average balance for retained earnings.
- > Reserve for Encumbrance account to use Encumbrance Accounting
- > (Recommended for Subledger Accounting) Entered Currency Balancing Account to use Subledger Accounting to balance foreign currency subledger journals by the entered currency and balancing segment value
- > Ledger Currency Balancing Account to use Subledger Accounting to balance subledger journals by the ledger currency and balancing segment value
- > (Required for Average Balances) Define transaction calendars to use average balance processing. Transaction calendars ensure journal entries created in General Ledger and Oracle Subledger Accounting, if used, are only booked on valid business days.
- > Define Journal Reversal Criteria to automatically reverse journals in General Ledger

| Year End Processing                                                                                           |                                                                                                    |
|----------------------------------------------------------------------------------------------------|----------------------------------------------------------------------------------------------------|
| * Retained Earnings Account                                                                                   | 10.10.3310.10.10.10  Company.Department.Account.Intercompany.Management.Location  Track by Secondary Segment:Location                                                                                                    |
| Journal Processing                                                                                            |                                                                                                    |
| Suspense Account Rounding Differences Tracking Account Journal Reversal Criteria Set                          | Company.Department.Account.Intercompany.Management.Location  Eq.  Company.Department.Account.Intercompany.Management.Location  Company.Department.Account.Intercompany.Management.Location  Enable Intracompany Balancing  Enable Journal Approval  Enable Journal Entry Tax |
| Currency Translation Options                                                                                  |                                                                                                    |
| Default Period End Rate Type<br>Default Period Average Rate Type<br>Cumulative Translation Adjustment Account | 10.10.3500.10.10.10 Company.Department.Account.Intercompany.Management.Location  Cancel Back Step 2 of 4 Next                                                                                                    |

Exhibit 3.13(i) (b)

After giving relevant accounts click on next. Cancel Back Step 3 of 4 Next Indicates required fields Journal Reconciliation ✓TIP Journal Reconciliation allows you to select journal lines that must reconcile with each other and balance to zero. ☐ Enable Journal Reconciliation **Budgetary Control** ☐ Enable Budgetary Control Require Budget Journals Reserve for Encumbrance Account E0 Company.Department.Account.Intercompany.Management.Location **Average Balance** TIP To maintain average balances for this ledger, select Enable Average Balances. You can also enable Average Balance Consolidation only if you want to update or consolidate your actual and average balances independently. Once saved, you cannot change your options later. ☐ Enable Average Balances ☐ Enable Average Balance Consolidation

Exhibit 3.13(k) updated primary ledger.

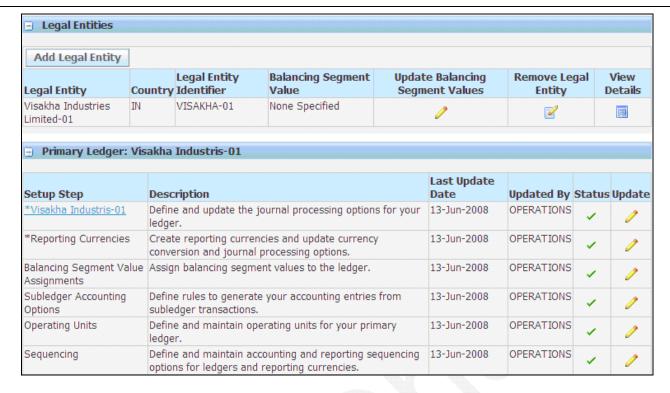

The following ledger options *cannot* be changed: Currency, Chart of Accounts, Accounting Calendar, Period Type, Average Balance Processing, Net Income Account, Transaction Calendar

**Note:** The Track by Secondary Segment option cannot be changed once the Accounting Setup status is complete. The First Ever Opened Period cannot be changed once the first period is opened for the ledger.

Oracle GL profile values must be set. For example, GL ledger profile value must be set for the new GL responsibility (see Exhibit 3.14)

Exhibit 3.14 System Profile

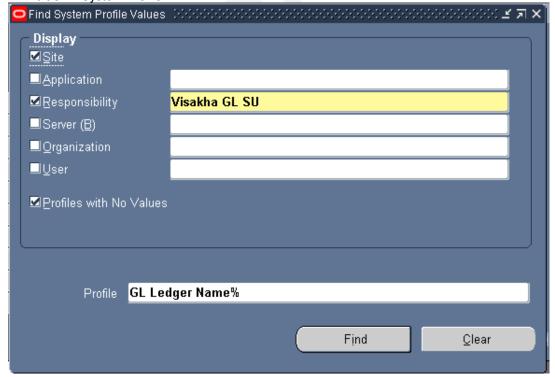

- 1. From the File menu → Switch Responsibility. → System Administrator responsibility.
- 2. From System Administrator responsibility → **Profile** → **System**.
- 3. Check **Responsibility** box and select your GL responsibility.

- 4. Enter **GL ledger name**% **Profile** prefix.
- 5. Press **Find**.

The GL profile options are displayed (see Exhibit 3.15).

Exhibit 3.15 System Profile – GL ledger

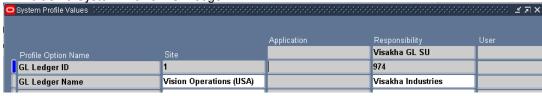

GL ledger name Profile option. Select GL Ledger name under GL responsibility. The GL Ledger ID will be displayed after saving.

# 2.6 Open First Period

Open first period for GL Ledger (see Exhibit 3.16). Typically one period prior to first period of transaction activity is opened. This allows balance sheet accounts to be loaded and rolled forward to first period in calendar year to properly initialize balance sheet beginning balances. Choose this period carefully. Once period is open, it can't be reset or reopened.

- 1. From General Ledger menu → Setup → Open/ Close.
- 2. Select First Period name from list of values

Exhibit 3.16 Open and Close Period

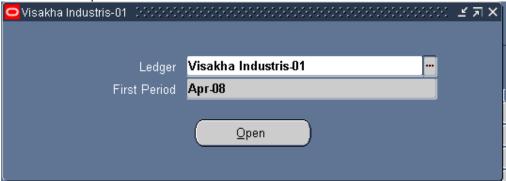

Press Open. The system opens decision window (see Exhibit 3.17) to double check before opening first GL period. Press Yes to open first period.

Exhibit 3.17 Open First Period Decision Window

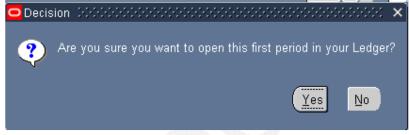

The system displays first period with a status of Open and all Future periods as defined in GL Ledger (see Exhibit 3.18). The accounting period must have a status of Open or Future for financial transactions to be entered.

Press Open Next Period to open subsequent periods. The system opens a decision window and double checks before starting the concurrent process to open the GL period. Press Yes. The system submits a concurrent process to properly populate the GL Balances with newly opened period's beginning balance and period data.

Exhibit 3.18 Open and Close Periods

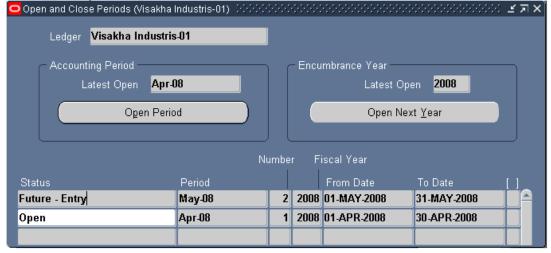

# 2.7 Account Aliases

Shorthand flexfield entry lets you enter key flexfield data quickly by using shorthand aliases to represent valid flexfield combinations or patterns of valid segment values. A shorthand alias is a word or code that represents a complete or partial key flexfield combination.

Shorthand flexfield entry helps you satisfy the following data entry needs:

- Enter key flexfield data quickly by associating shorthand aliases with frequently-used sets of valid key flexfield segment values.
- Associate either complete or partial flexfield combinations with shorthand aliases.

Define a shorthand flexfield entry pop-up window (the shorthand window) for any key flexfield. You specify a name and size for each shorthand window.

You define complete or partial set of key flexfield segment values (the template) that each shorthand alias represents. These values can be valid flexfield combinations or different patterns of valid segment values.

For each key flexfield structure, you can define as many shorthand aliases as you need. If you make changes to your shorthand aliases, your changes take effect immediately for both you and other users.

If Shorthand Flexfield Entry is enabled and the Flexfields: Shorthand Entry profile option is set to an appropriate value, the shorthand window allows you to enter an alias before the flexfield window opens. The combination or partial combination you defined for your alias is entered into your flexfield window.

Exhibit 3.19 Shorthand Aliases

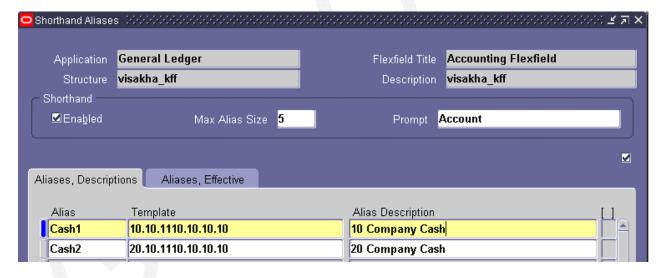

Exhibit 3.20 Shorthand Aliases

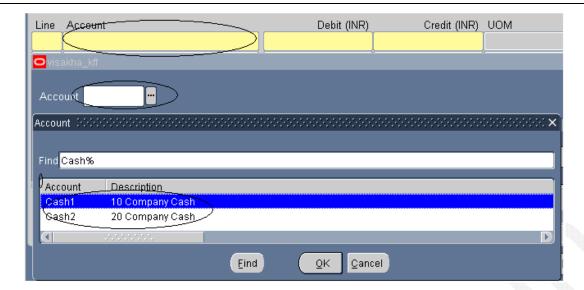

# 2.8 Rollup Groups

Use this window to define rollup groups to assign key flexfield values. Use a rollup group to identify a group of parent values for reporting or other application purposes. Assign key flexfield segment values to rollup groups using Segment Values window.

In Oracle Applications, only Accounting Flexfield uses Rollup Groups. Rollup groups are used to create summary accounts for reporting purposes.

- 1. Enter a code for your rollup group. The code is required and used internally.
- 2. Enter a name and description for your rollup group. Save your changes.
- 3. Apply rollup group name to particular values using Segment Values window. (See Exhibit 3.22)

Exhibit 3.21 Rollup Groups

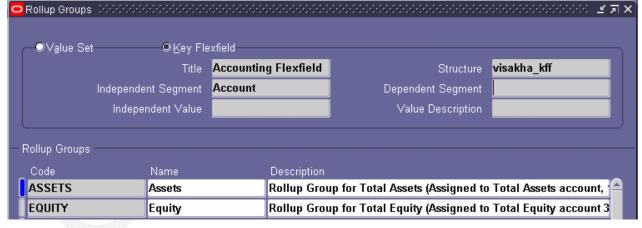

Exhibit 3.22 Assign Rollup Group

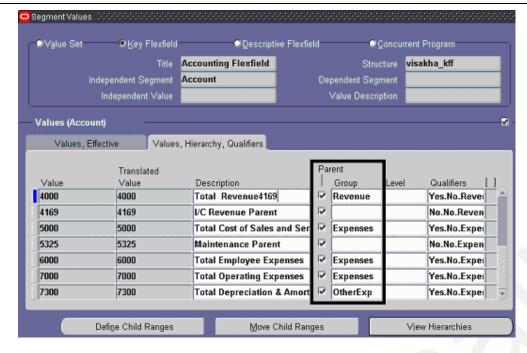

# 2.9 Summary Accounts

A summary account is sum of balances from multiple detail accounts. Use summary accounts to perform online summary inquiries, as well as speed processing of financial reports, MassAllocations, and recurring journal formulas.

Exhibit 3.23 Summary Accounts

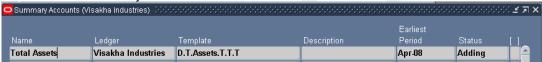

Enter summary account templates to create summary accounts. GL uses templates in combination with parent segment value definitions to create summary accounts. To enter a summary account template:

**D:** Summary account for every detail segment value. This value creates the most summary accounts of any template value.

T: summary account to sum balances of all detail segment values. This value creates the fewest summary accounts of any template value.

If you enter T for a segment, all summary accounts created by template will have value T for segment. Therefore, value T must be defined and enabled for segment. Also, segment value must be a parent and detail posting and budgeting are not allowed.

[Rollup Group Name]: Your template creates and maintains a summary account for each parent segment value assigned to rollup group you specify. The more parent segment values in a given rollup group, the more summary accounts your template creates.

Exhibit 3.24 Account Inquiry using Summary Template

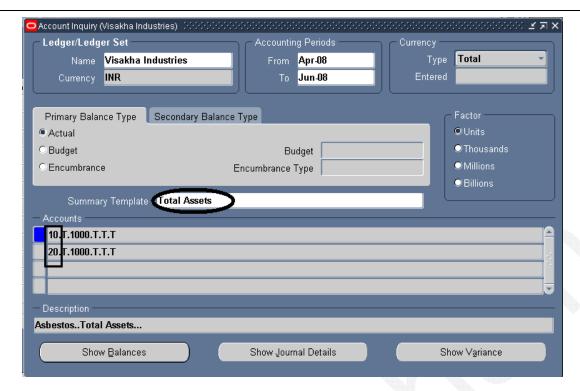

### 2.10 Cross Validation

A key flexfield can perform automatic cross-validation of segment values according to rules. Use cross-validation to closely control creation of new combinations, and you can maintain a consistent and logical set of combinations to run your organization.

#### What is Cross-Validation?

Cross-validation (also known as cross-segment validation) controls combinations of values you can create when you enter values for key flexfields. A cross-validation rule defines whether a value of a particular segment can be combined with specific values of other segments. Cross-validation is different from segment validation, which controls values you can enter for a particular segment.

Use cross-validation rules to prevent creation of combinations that should never exist (combinations with values that should not coexist in same combination).

#### **How Cross-Validation Works?**

When a user finishes entering segment values in a flexfield pop-up window, flexfield checks whether values make up a valid combination before updating database. If user entered an invalid combination, a diagnostic error message appears, and cursor returns to first segment assumed to contain an invalid value.

Cross-validation rules control combinations of values within a particular key flexfield structure. Cross-validation applies to combinations users attempt to create using either combinations form or foreign key forms (using dynamic inserts).

## **Cross-Validation Rules and Existing Combinations**

Cross-validation rules have no effect on combinations that already exist when you define your cross-validation rules.

Suppose we define a new cross-validation rule, but have existing entries in your combinations table that violate the rule. Since existing combinations pre-date rule, flexfield continues to treat them as valid. However, if we try to create a new combination that violates new rule, flexfield returns an error message and rejects combination.

To prevent users from using previously-existing combinations that are no longer valid according to your cross-validation rules, always manually disable those combinations using combinations form.

## **Dynamic Insertion and Cross-Validation**

Your use of cross-validation is separate from (and in addition to) your use of dynamic inserts.

By allowing dynamic inserts, we let users create new combinations automatically upon entering combination in a foreign key form (any form other than combinations form) and in combinations form itself.

For greater control, disallow dynamic inserts. Thus restrict creation of new combinations to certain authorized people who have access to combinations form. Turn dynamic insertion off using Define Key Flexfield Segments form. Depending on KFF used, create new combinations using one of your product setup forms (combinations form). For example, enter new combinations using Define Accounting Flexfield Combination form.

In either case, however, there is no inherent protection against a user creating an *invalid* new combination. Cross-validation rules ensure that *nobody* can create invalid new combinations from either foreign key forms or combinations form, regardless of whether you allow dynamic inserts.

Tip: Determine whether we need cross-validation rules at all. To provide an extra level of security, use cross-validation rules even if you turn dynamic insertion off. This allows you to double-check new combinations that even your authorized personnel enter using the combinations form.

#### Changing your key flexfield structure after defining rules

Changing an existing key flexfield structure may adversely affect behavior of any cross-validation rules you have for that structure, so you should be sure to manually disable or redefine any cross-validation rules to reflect your changed structure. Flexfield structure changes that make your existing rules invalid include: changing the order of segments, adding a new segment, disabling a segment, changing segment lengths

For example, if you change a six-segment structure to contain only five segments, you would not be able to use any new five-segment code combinations since any rules existing for the old six-segment structure would be violated.

#### Exhibit 3.25 Enable Cross-Validation

Navigation: Set Up-Financials-Flexfields-Key-Segments

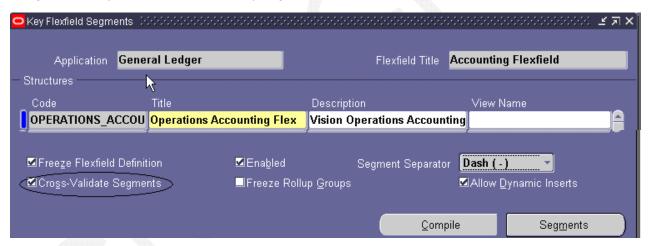

Exhibit 3.26 Cross Validation Rules

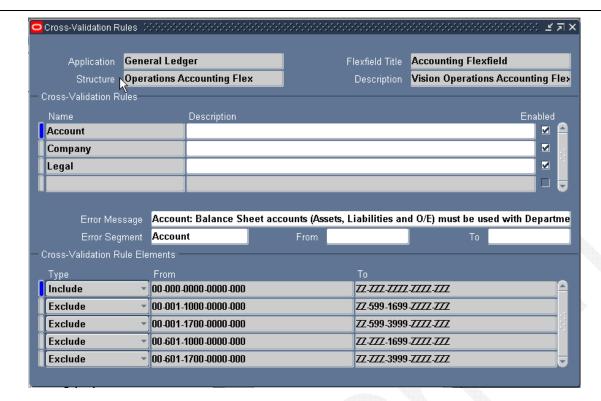

**Exhibit 3.27** Error message using Cross – Validation

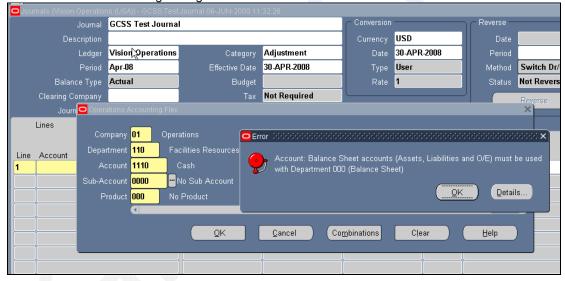

# 2.11 Security Rules

Flexfield Value Security gives capability to restrict set of values a user can use during data entry. With easy-to-define security rules and responsibility level control, set up data entry security on flexfield segments and report parameters.

Security lets you determine who can use flexfield segment values and report parameter values. Based on responsibility and access rules that defined, Security limits what values we can enter in flexfield pop-up windows and report parameters. Flexfield Value Security gives greater control over who can use restricted data in your application. When you use Flexfield Value Security, users see only values they are allowed to use; restricted values do not appear in lists of values associated with the flexfield or report parameter.

You can define security rules for each segment or report parameter for which you want to restrict data entry. Within a rule, you specify ranges of segment values to include and exclude from use. You can create many rules for same segment or parameter, and assign rules to different responsibilities. Define error message you see if you try to enter a value for which you do not have access. If you define no security rules for a segment, you can enter any value you have defined into that segment.

There are two levels where you must activate Flexfield Value Security, the value set level (See Exhibit 3.29) and the individual segment (See Exhibit 3.28) or parameter level. You make Flexfield Value Security available for your value set by choosing Hierarchical Security or Non-Hierarchical Security for the Security Type. When you make security available for a value set, all segments and report parameters that use that value set can use security. You then enable security for a particular segment or parameter.

Choose Non-Hierarchical Security if you do not want security on a parent value to "cascade down" to its child values. Choose Hierarchical Security if you do want the hierarchical security feature enabled.

Exhibit 3.28 Segments window – Security Enabled

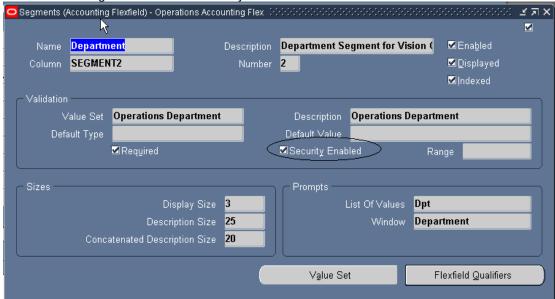

Exhibit 3.29 Value Sets Window – Security Type

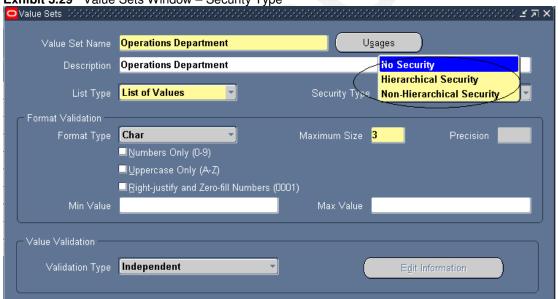

| No Security                  | All security is disabled for this value set                                                                                                    |
|------------------------------|----------------------------------------------------------------------------------------------------|
| Hierarchical Security        | Hierarchical security is enabled. With hierarchical security, the features of value security and value hierarchies are combined. With this feature any security rule that applies to a parent value also applies to its child values. |
| Non-Hierarchical<br>Security | Security is enabled, but the rules of hierarchical security do not apply. That is, a security rule that applies to a parent value does not "cascade down" to its child values.                                                        |

Exhibit 3.30 Define Security Rules

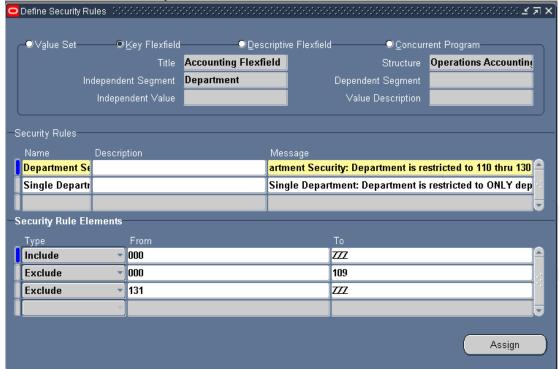

- 1. In the Segment Values block, identify value set to which your values belong. You can identify your value set or by the flexfield segment or concurrent program parameter that uses the value set.
- 2. In the Security Rule region, enter a name and description for your security rule.
- 3. Enter a message for this security rule. This message appears automatically whenever a user enters a segment value that violates your security rule.
- 4. You define a security rule element by specifying a value range that includes both a low and high value for your segment. A security rule element applies to all segment values included in the value range you specify.

You identify each security rule element as either Include or Exclude, where Include includes all values in the specified range, and Exclude excludes all values in the specified range. Every rule must have at least one Include rule element, since a rule automatically excludes all values unless you specifically include them. Exclude rule elements override Include rule elements.

You should always include any default values you use in your segments or dependent value sets. If the default value is secured, the flexfield window erases it from the segment as the window opens, and the user must enter a value manually. If you want to specify a single value to include or exclude, enter the same value in both the Low and High fields.

Exhibit 3.31 Assign Security Rules

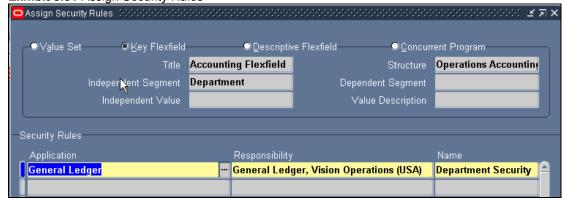

- In Assign Security Rules block, identify value set to which your values belong. Identify value set or by flexfield segment or concurrent program parameter that uses the value set.
- In Security Rules block, enter application and responsibility name that identifies responsibility to assign security rules.

Enter name of security rule to assign to this responsibility.

Exhibit 3.32 Test 1

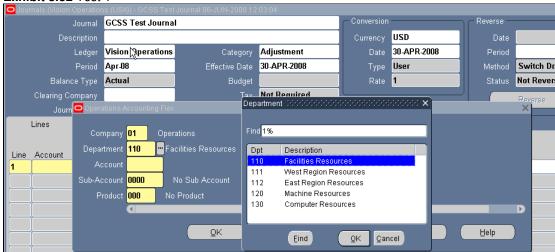

In above picture, values from 000 to 109 and 131 to ZZZ are not visible.

Exhibit 3.33 Test 2

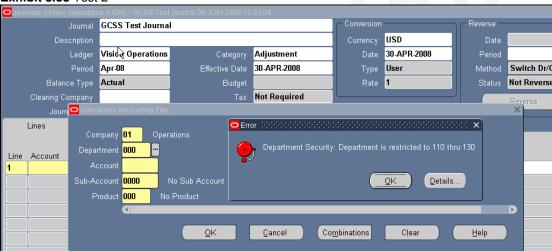

Even if you know the value also system will give an error which you entered in the security rules window.

# **3 Budget**

Oracle GL provides a variety of flexible budget capabilities. Oracle budgets may be used for management reporting purposes to compare actual results to anticipated or budgeted results.

Oracle GL provides a variety of budget data entry methodologies including online entry and batch load. Online entry capabilities include direct data entry and budget rules or simple budget formulas. In addition, budget amounts may be calculated via mathematical formulas utilizing statistical data. Budgets may be transferred online as well. Users may easily move budgets from one accounting flexfield range to another accounting flexfield range.

Oracle GL budget batch load capabilities include importing budgets via ADI or from another budget subsystem. Oracle GL provides an open budget interface. The chapter on budgeting in the Oracle GL User Guide details the open budget interface process.

Budgets and budget variances may be viewed online in Oracle GL or displayed in FSG reports. Budget versus actual comparisons may be viewed online in the GL account inquiry window. Simply enter the budget name and navigate through the windows to view the budget data and actual-to-budget variances. In addition, if the budget balances were created from budget journals, drill-down to the journal detail is available.

# Exhibit 4.1 Setup-financials-Accounting Set Up Manager-Accounting Set Up

In Budgetary Control Tab page Enable Budgetary Control

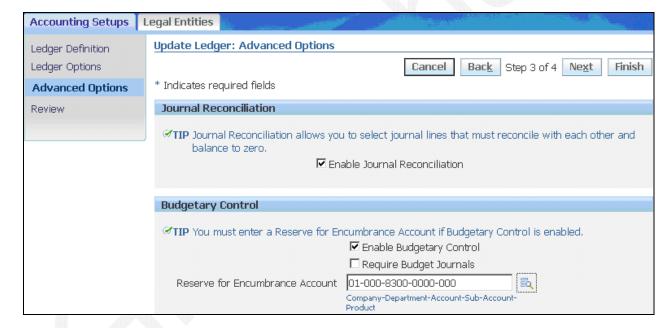

# 3.1 Define Budget

Create a budget to represent a collection of estimated amounts for a range of accounting periods. You can use AutoCopy to create a new budget from an existing budget.

You can create budget hierarchies by assigning lower-level budgets to a master budget. This enables you to track budgeted amounts against your control budget.

**Exhibit 4.2** Define Budget (Navigation: Budget -> Define -> Budget)

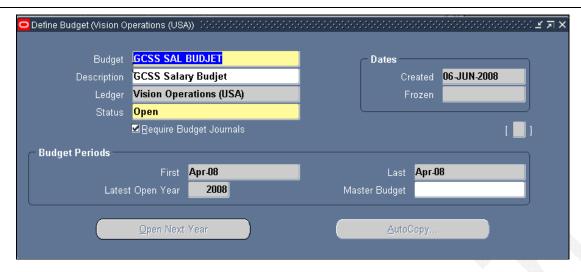

| Budget      | Enter a Name and Description for your budget                                                            |
|-------------|----------------------------------------------------------------------------------------------------|
| Ledger      | Select ledger from list                                                                                 |
| Status      | Enter the Status of your budget.                                                                        |
|             | Open: available for update and budget entry.                                                            |
|             | <b>Current:</b> budget is open, and it is default budget when you use most budgeting and inquiry forms. |
|             | You can have only one Current budget at a time for each Primary Ledger.                                 |
|             | Frozen: budget is unavailable for update or budget entry.                                               |
| First, Last | Enter the First and Last period for your budget                                                         |
| Latest Open | To open the first fiscal year of your budget, choose Open Next Year. General Ledger launches a          |
| Year        | concurrent request to open the next year.                                                               |
| Master      | Assign a Master Budget if you want to track your budget amounts against a control budget. You           |
| Budget      | can choose any budget in your Primary Ledger that has the same period range.                            |
| Require     | Choose whether to Require Budget Journals for your budget. If you enabled Require Budget                |
| Budget      | Journals flag for your budget, this option will already be selected and cannot be changed.              |
| Journals    | When you require budget journals, you can only use budget entry methods that create journals,           |
|             | namely budget journals, budget transfers, MassBudgets, consolidation of budget balances, and the        |
|             | Applications Desktop Integrator's Journal Wizard.                                                       |

# 3.2 Define Budget Organization

A budget organization defines accounts to be budgeted at one time. Budget organizations may be divided by cost centers to allow decentralized budget data entry. A budget organization must be defined prior to budget entry

**Exhibit 4.3** Define Budget Organization (Navigation: Budget-Define-Organization)

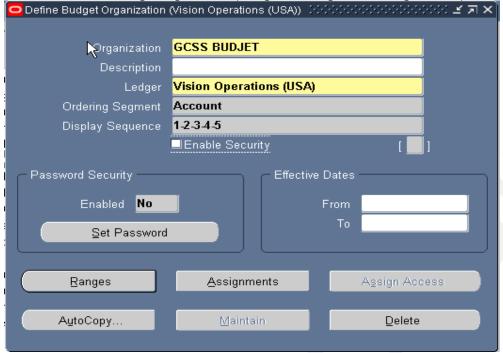

To define a new budget organization that includes only specific ranges of accounts, enter a unique name. If you have one or more budget organizations defined already, you can create a budget organization named "ALL" that automatically includes all accounts that are assigned to any budget organization. To do this, enter "ALL" as the budget organization Name.

3. Enter the sort and display options.

The Ordering Segment is the account segment General Ledger uses to sort accounts when you review the budget organization assignments, and when you use the Enter Budget Amounts and Enter Budget Journals windows.

Specify the Display Sequence for your account segments. You can use this sequence to change the order of your account segments on the Enter Budget Amounts and Enter Budget Journals windows. For each segment, enter a unique sequence number from 1 to n, where n is the number of segments in your account.

5. Assign accounts to the budget organization. To assign ranges of accounts to the budget organization.

**Exhibit 4.4** Budget Organization – Account Ranges

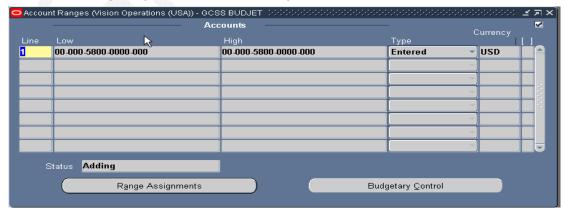

1 Enter a Line number and an account Low and High for each range to assign to budget organization. Ranges cannot overlap other account ranges with same currency for any budget organization in Ledger.

2 Select budget entry Type for account range:

**Entered:** Enter budget amounts, budget journals, upload budgets, create MassBudget journals, or transfer budget amounts. Use this entry type if you want to use budgetary control.

**Calculated:** You use budget formulas or Mass Budget journals to enter budget amounts. You cannot use this entry type if you are using budgetary control.

3 Enter Currency for each account range. For accounts with a budget entry type of Calculated, you must enter either the functional currency for your Primary Ledger, or STAT. To enter only statistical budget amounts for account range, enter *STAT*.

4Review, add, or temporarily delete individual accounts assigned to your budget organization by choosing Range Assignments (see Exhibit 4.5)

Exhibit 4.4(a) Budget organization-budgetary control

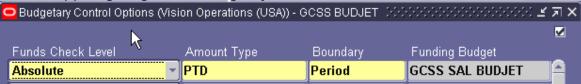

**Exhibit 4.5** Budget Organization – Account Assignments

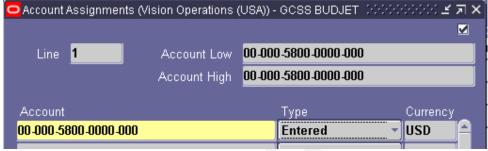

# 3.3 Budget Journals

Enter budget journals to maintain an audit trail for your budget balances. You can use budget rules to calculate budget journal amounts automatically. When you post budget journals, the journal amounts update existing budget balances. You can review and change your budget journals before posting them.

#### To enter budget journals for a single account:

- 1 Navigate **Budget: Enter: Journals**
- 2 Specify Budget Organization for account to which you want to budget. If the budget organization is password-protected, you must enter the password before you can enter budget journals.
- 3 Enter the Budget you want to update. You cannot use a budget that is frozen.
- 4 Enter the range of Accounting Periods to which you want to budget.
- 5 Enter the Currency of the budget amounts you are entering. The accounts must be assigned to the budget organization for this currency.
- 6 Choose Journal Mode from the region pop list to enter budget amounts in a journal format.
- 7 You can also use Single Row Mode or Worksheet Mode to enter budget journal amounts. However, you can only generate budget journals from these entry modes when you use the Enter Budget Journals window.
- 8 Enter or query the Account to which you want to budget. You can also switch to Worksheet Mode to easily query accounts, then return to Journal Mode to enter budget journals.
- 9 Enter a Debit or Credit amount for each period. Do not enter journal amounts if you want to use budget rules to calculate and distribute budget amounts.
- 10 Choose Create Journals to create a budget journal batch. If you are using budgetary control, you specify a funds action when you create the batch.

### Exhibit 4.6 Enter Budget Journals- Worksheet Mode

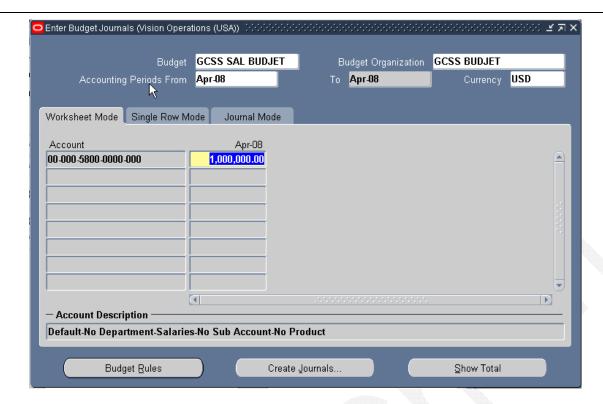

Exhibit 4.7 Enter Budget Journals- Single Row Mode

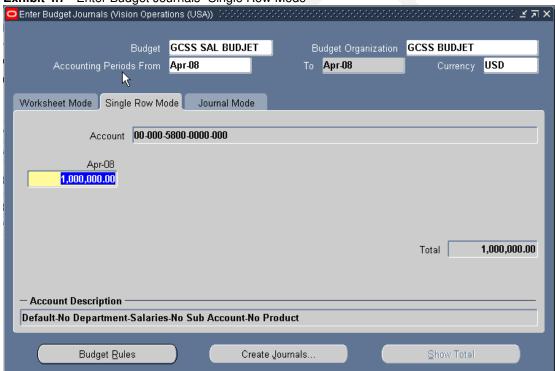

Exhibit 4.8 Enter Budget Journals- Journal Mode

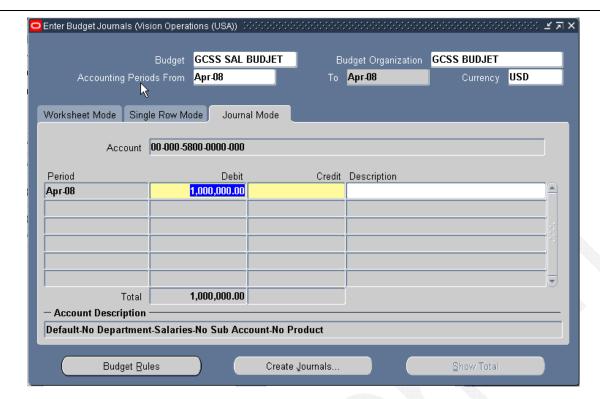

**Exhibit 4.9** Enter Budget Journals- Create Journals

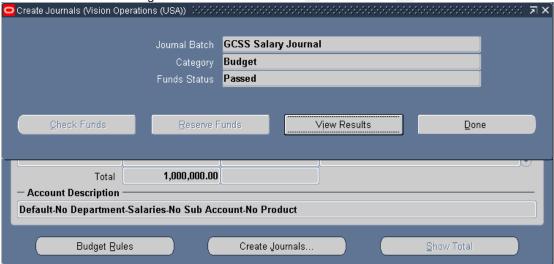

Exhibit 4.10 Find System Created Budget Journals

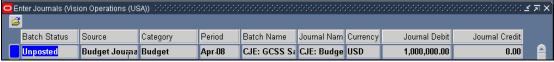

# 3.4 Budget Control Group

Define one or more budgetary control groups to attach to sites or users. Create a budgetary control group by specifying funds check level (absolute, advisory, or none) by journal entry source and category, together with tolerance percent and tolerance amount, and an override amount allowed for insufficient funds transactions. Define at least one budgetary control group to assign to a site through a profile option. Create additional groups to give people different tolerances and abilities to override insufficient funds transactions.

To create a budgetary control group:

- 1. Navigate Budget: Define: Control
- 2. Enter a Name for the budgetary control group.
- 3. Set budgetary control options for journal sources and categories and Save work.

5. In the Profile Values window, assign budgetary control group (see Exhibit 4.12) name to a profile level, using System Administrator responsibility.

Exhibit 4.11 Budgetary Control Group

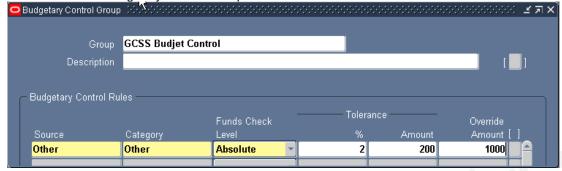

**Exhibit 4.12** System Profile – Budgetary Control Group

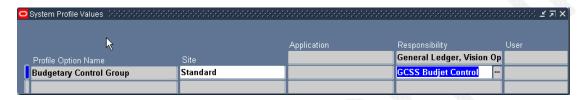

# Example using Defined Budget

APR'08 Budget allocation is Rs1000000/- and budget control 2% -Rs 200. So transaction failed funds check (see Exhibit 4.13) because it exceeds the budget amount Rs 1000000+2%= Rs 1020000 or 1000000+200= Rs1000200 which ever is less. Here the less allowed budget is Rs.10000200.if the given amount is less than 10000200 then funds check will pass other wise it will fail.

Exhibit 4.13 Funds Check Failed

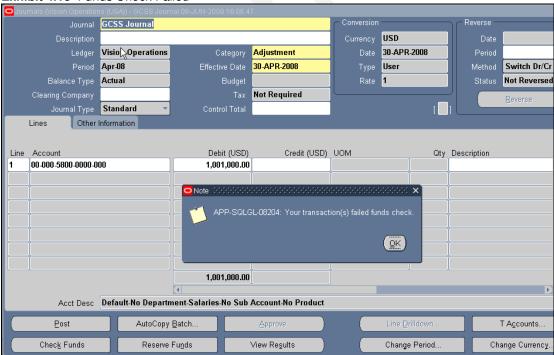

Exhibit 4.14 Funds Check Passed

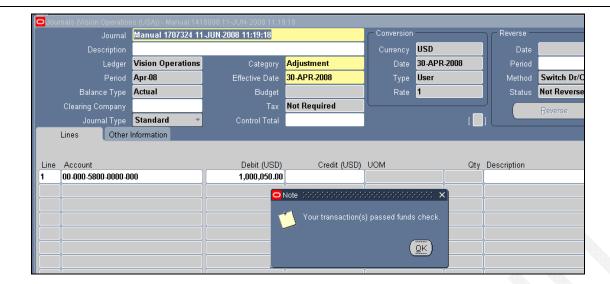

Exhibit 4.15 Funds Reservation Passed

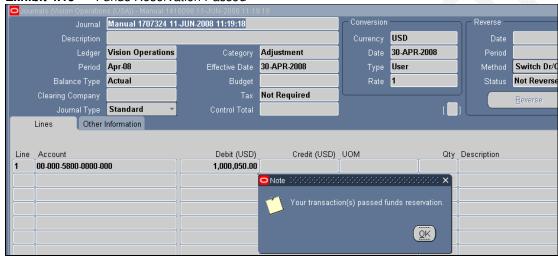

Exhibit 4.16 Funds Inquiry

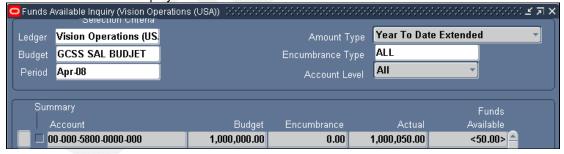

Exhibit 4.17 Budget Override Journal

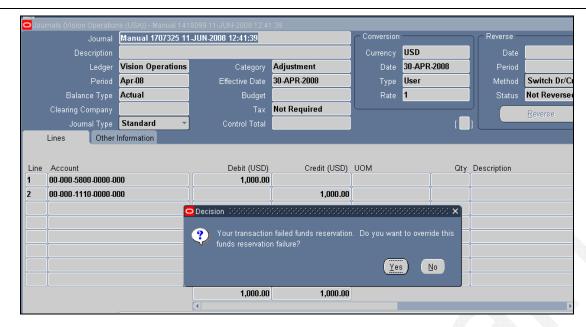

You can enter an Override Amount, which is the maximum amount per transaction per account for which you can override funds. You can exercise override only on funds reservation, not on funds checking

# 4 Document Sequence

A document sequence uniquely numbers documents generated by an Oracle Applications product. Using Oracle Applications, you initiate a transaction by entering data through a form and generating a document, for example, an invoice. A document sequence generates an audit trail that identifies the application that created the transaction, for example, Oracle Receivables, and the original document that was generated, for example, invoice number 555.

Document sequences can provide proof of completeness. For example, document sequences can be used to account for every transaction, even transactions that fail.

Document sequences can also provide an audit trail. For example, a document sequence can provide an audit trail from the general ledger into the subsidiary ledger, and to the document that originally affected the account balance.

Document sequences generate audit data, so even if documents are deleted, their audit records remain.

### 4.1 Define

Exhibit 5.1 Define Document Sequences (Setup: Financials: Sequences: Define)

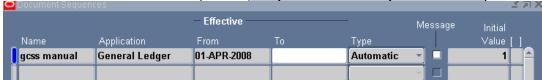

- 1. Enter Name. Once entered, sequence names cannot be changed.
- 2. Application. Once selected, the application associated with your sequence cannot be changed.
- 3. Effective From/To: Enter dates document sequence takes effect/is no longer enabled.
- 4. Type: Once defined, you cannot change the type of document numbering sequence. (Select automatic)

# 4.2 Assign

- 1. Navigate to Setup: financials: sequential: assign.
- 2. Enter application (eg: general ledger).
- 3. Enter category (eg: expenditure, adjustments).
- 4. Enter your ledger name for which you are giving sequential numbering.
- 5. Select type as manual and go to assignment tab enter start date, name of the sequence.

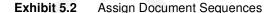

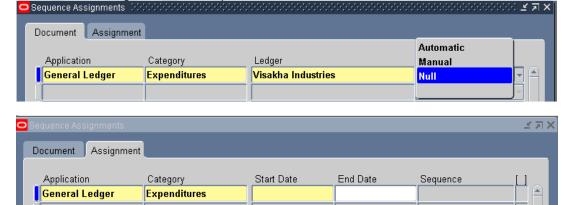

Go to system administrator and give profile option "sequential numbering" Exhibit 5.3 System Profiles (profile: system)

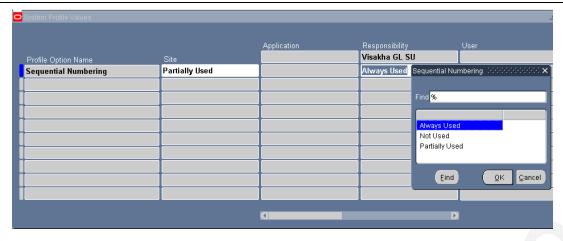

Give responsibility name (general ledger) and profile option name and say find. Select sequential numbering as always used.

Exhibit 5.4 Find the Document Number

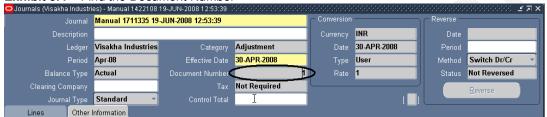

Navigate to journal: enter. Give line information and save the information the document number will come automatically.

# 5 Revaluation

Use the Revaluation window to define, run, update, and delete revaluations for foreign currency-denominated balances. Revaluation launches a process that revalues the functional currency equivalent balances for the accounts and currencies you select, using the appropriate current market rate for each currency. Resulting gain or loss amounts are posted to the gain/loss or cumulative translation adjustment accounts you specify and balanced by balancing segment values. This process creates a revaluation batch containing separate journal entries for each revalued foreign currency.

### **Exhibit 6.1** Foreign Currency Journal USA using rate 50

- 1. Navigate to journal: enter.
- 2. Select new and give foreign currency journal (example: USD).
- 3. Post the foreign currency journal.
- 4. You will get the amount in accounted field also. Journal Manual 1711331 19-JUN-2008 11:27:48 Currency USD Ledger Visakha Industries Date 01-APR-2008 Adjustment Type DALY 30-APR-2008 Switch Dr/Cr Арг-08 Balance Type Actual Rate 40 Not Reversed Not Remuired Reverse rnal Type Standard Other Information Entered Accounted Line Account Debit (USD) Credit (USD) Debit (INR) Credit (INR) UOM 10.10.1560.10.10.10 2,500.00 100,000.00 10.10.1250.10.10.10 2.500.00 100.000.00 Other information Other Information Lines Status Posted Manual Posting Source N/A Funds Reference N/A Reference Date Approval Reconciliation Reference

Navigate to inquiry: accounts. Give the entered currency, date, and account information then say show balances.

**Exhibit 6.2** Account Inquiry - Details Balance

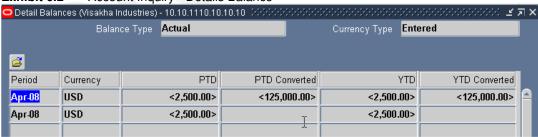

**Exhibit 6.3** Revaluation using Rate 45 (Currency: Revaluation)

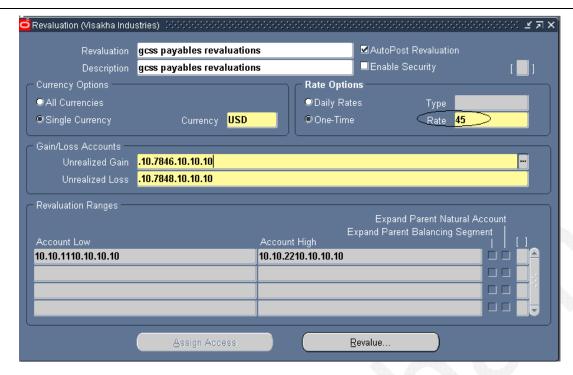

| Revaluation        | Enter the Revaluation Name                                                                                                    |
|--------------------|----------------------------------------------------------------------------------------------------|
| Description        | Enter the Revaluation Description                                                                                                    |
| AutoPost           | Revaluation journal will be posted, if this activated                                                                                                    |
| Revaluation        |                                                                                                    |
| Currency           | All Currencies: all balances for which the appropriate conversion rates are defined will be                                                                                                    |
| Option             | revalued.                                                                                                    |
|                    | Single Currency: only balances for the specified currency will be translated. You must choose                                                                                                    |
|                    | a currency from the List of Values in the Currency field.                                                                                                    |
| Rate Options       | Daily Rates: Revaluation will use daily rates of the specified Type to revalue balances. You must choose a type from the Type field.                                                                   |
|                    | One-Time: Revaluation uses the specified rate to revalue balances. You must specify a rate in the Rate field. One-Time is only available if you choose Single Currency in the Currency Options region. |
| Lloveelined        | Options region.                                                                                                    |
| Unrealized<br>Gain | Select Gain Account                                                                                                    |
| Unrealized         | Select Loss Account                                                                                                    |
| Loss               | Goldot 2000 / 1000dift                                                                                                    |
| Revaluation        | Account Low: specify the low end of the range of accounts you want to revalue                                                                                                    |
| Ranges             | Account High: specify the high end of the range of accounts you want to revalue                                                                                                    |

Choose Revalue. Your revaluation is automatically saved and the Submit Request window appears or Navigate to view: request: submit new request. Give request name as "Program-revalue balances". Say ok and submit

Exhibit 6.4 Revaluation Program Run Options

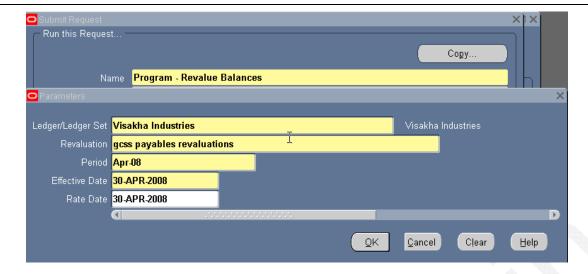

Select Ledger from the list. Period: choose a period from the List of Values. Only open periods appear in the List of Values.

Effective Date: the default effective date that appears is based on the Period specified. You can change this to any date.

- 10. Choose Submit. General Ledger launches a concurrent process to revalue your account balances.
- 11. Use the Revaluation Execution Report to review the status of your revaluation. General Ledger automatically generates this report when you run Revaluation.
- 12. Post the revaluation journal batch if you do not have AutoPost enabled.

Navigate to journal: enter. Give source as "Revaluation". Say "Find".

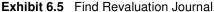

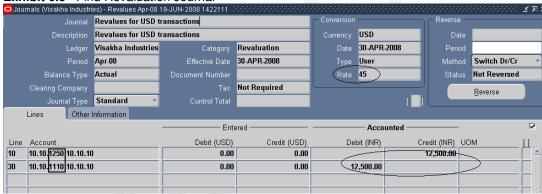

Exhibit 6.6 Details Balance after Revaluation (for debit account)

- 1. Navigate to inquiry: accounts
- 2. Give period and account lines
- 3. Say show detail balances.

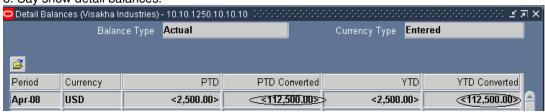

Exhibit 6.7 Detail Balance in Revaluation Gain/Loss Account (for credit account)

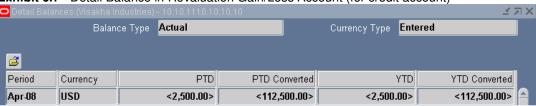

# 6 Translation

You can translate your actual and budget account balances from your functional currency to another currency. If average balance processing is enabled, you can translate both average and standard balances.

Run translation after you have completed all journal activity for an accounting period. If you post additional journal entries or change your translation rates after running translation for a period, you must retranslate. Additionally, if you change the account type for an account segment value and want to retranslate your actual account balances, you may need to purge past translations, change the account type assignment, and then run translation

- 1) Provide Rate Type and CTA A/c in Primary Ledger
- 2) Enter Daily and Historical Rates
- 3) Rune Translation
- 4) View Trial Balance (Translation Report)

#### Step 1:

- 1. Navigate to Setup: Financials: Accounting Setup Manager: Accounting Setup
- 2. Enter ledger name and say go
- 3. Select ledger and click under update accounting options.
- 4. Select set up step and say update.
- 5. Ledger definition will appear, click on next.
- 6. Go currency translation option and give cumulative adjustment account

Exhibit 7.1 Define Translation Adjustment Account (CTA)

| Currency Translation Options              |                                                                  |            |
|-------------------------------------------|------------------------------------------------------------------|------------|
|                                           |                                                                  |            |
| Default Period End Rate Type              | Corporate                                                        | Q          |
| Default Period Average Rate Type          | Corporate                                                        | Q          |
| Cumulative Translation Adjustment Account | 10.10.3500.10.10.10                                              | <b>5</b> 0 |
|                                           | Company, Department, Account, Intercompany, Management, Location |            |

When you translate your actual balances into another currency, General Ledger automatically adjusts the balance of the Cumulative Translation Adjustment account to the net difference needed to balance your translated chart of accounts. If you have multiple companies or balancing entities within a ledger, General Ledger automatically adjusts the balance of the translation adjustment accounts of each company or balancing entity. If secondary tracking segment is enabled for closing translation, the Cumulative Translation Adjustment will be calculated by unique pairs of balancing segments and secondary tracking segment values. General Ledger does not make adjustments to this account when you translate budget balances.

# Step 2:

Navigate to setup: Currencies: Rates: Define. Select Period, Account and enter Rate. Save record.

### Exhibit 7.3 Historical Rates

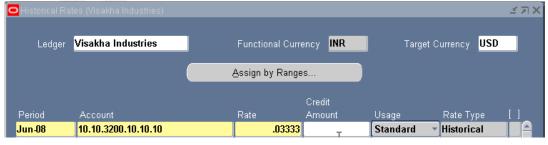

#### Step 3:

Run translation to convert a/c balances into Target Currency. Select Ledger, Target Currency and Period. Press Translate button. Oracle will submit concurrent program.

Exhibit 7.4 - Run Translation (Navigation: Currency > Translation)

Translate Balances (Visakha Industries)

Ledger/Ledger Set Visakha Industries

Balancing Segment

All

Specific Value

Budgets

Source

Target

Source

Target

Translate

Budgets

Source

Target

Translate

#### Step 4:

Once program is completed, GL\_BALANCES table is updated with a/c balances in Target Currency. Balances can be viewed online or through report. Standard report is also available. CTA a/c will carry entries depending upon exchange rates.

| GreenChain Set of Book |                         |        | Translat:         | ion Trial Balance |              | Report Date:  | 22-DEC-2007 15:1 |
|------------------------|-------------------------|--------|-------------------|-------------------|--------------|---------------|------------------|
|                        |                         |        | Per               | iod: JUN-06       |              | Page:         | 1 of             |
|                        | Currency: USD           |        |                   |                   |              |               |                  |
|                        | Company Ranges: 01      | to 99  |                   |                   |              |               |                  |
|                        | Company: 01             | Operat | ions              |                   |              |               |                  |
|                        |                         | Acct   |                   |                   |              |               |                  |
| Account                | Accounting Flexfield    | Type   | Beginning Balance | Debits            | Credits Ra   | te Adjustment | Ending Balance   |
| Cash                   | 01.000.1110.0000.000.01 | A      | <1,162.77>        | 0.00              | 0.00         | 0.00          | <1,162.77>       |
|                        | 01.111.1110.0000.000.01 | À      | <23.26>           | 0.00              | 0.00         | 0.00          | <23.26>          |
| Computers &            | 01.000.1560.0000.000.01 | À      | 3,837.21          | 0.00              | 0.00         | 0.00          | 3,837.21         |
| Accounts Pa            | 01.000.2210.0000.000.01 | L      | <2,616.28>        | 0.00              | 1,162.79     | 0.00          | <3,779.07>       |
| Current Cap            | 01.000.2230.0000.000.01 | L      | <0.02>            | 0.00              | 0.00         | 0.00          | <0.02>           |
| Intercompan            | 01.000.2370.0000.000.02 | L      | <348.84>          | 0.00              | 0.00         | 0.00          | <348.84>         |
| Suspense               | 01.000.2990.0000.000.01 | L      | <277.90>          | 0.00              | 0.00         | 0.00          | <277.90>         |
| Paid in Cap            | 01.000.3200.0000.000.01 | 0      | 0.00              | 0.00              | 4,999.50     | 0.00          | <4,999.50>       |
| Cumulative             | 01.000.3500.0000.000.01 | 0      | 0.00              | 4,496,511.64      | 4,495,000.50 | 0.00          | 1,511.14         |
| Salaries               | 01.000.5800.0000.000.01 | E      | 602.32            | 0.00              | 0.00         | 0.00          | 602.32           |
|                        | 01.111.5800.0000.000.01 | E      | 163.95            | 0.00              | 0.00         | 0.00          | 163.95           |
| Rent Expens            | 01.000.7420.0000.000.01 | E      | 116.28            | 4,651.16          | 0.00         | 0.00          | 4,767.44         |
| Unrealized             | 01.000.7846.0000.000.01 | E      | <290.70>          | 0.00              | 0.00         | 0.00          | <290.70>         |
|                        |                         |        | <0.01>            | 4,501,162.80      | 4,501,162.79 | 0.00          | 0.00             |

Exhibit 7.5 Translated Trial Balance

# 7 Consolidation

Consolidation is period-end process of combining financial results of separate subsidiaries with parent company to form a single, combined statement of financial results. Consolidation System provides flexibility to help manage consolidation needs regardless of company structure.

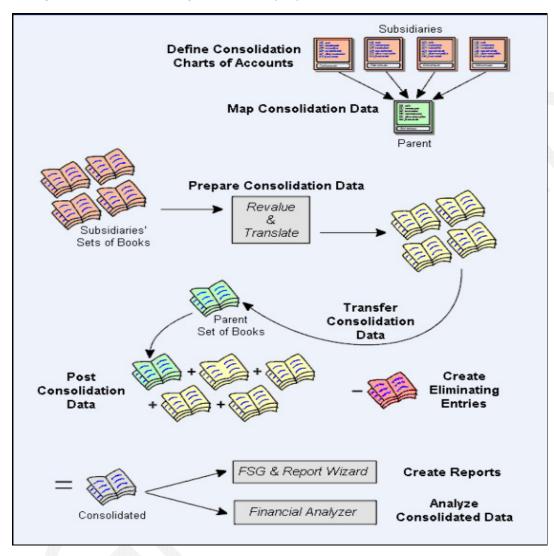

Exhibit 8.1 Consolidation Process

To consolidate multiple sets of books that have different functional currencies, accounting calendars, or charts of accounts, you must first map your subsidiaries' charts of accounts to your parent's chart of accounts.

A consolidation mapping is a set of instructions for mapping accounts or entire account segments from a subsidiary Primary Ledger to the parent Primary Ledger. When you subsequently transfer amounts from a subsidiary to your parent, General Ledger creates an unposted consolidation journal batch in your parent Primary Ledger based on the subsidiary's mapping information.

**Additional Information:** You define one consolidation mapping for each subsidiary. If you want to change how a subsidiary consolidates to your parent, change the subsidiary's consolidation mapping before you transfer the data. You can group multiple consolidation mappings into a consolidation mapping set. You can then transfer the mapping set to your parent rather than transferring each subsidiary's data separately.

**Prerequisites** Define your parent and subsidiary sets of books.

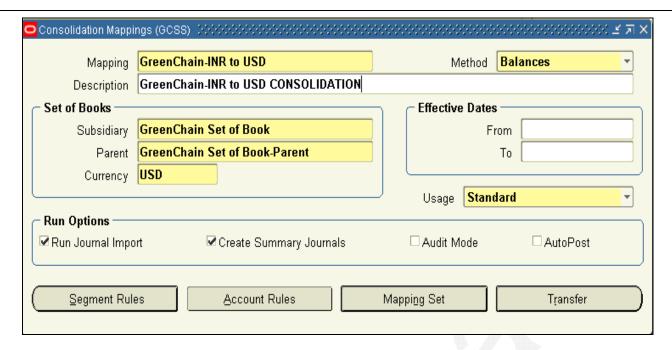

**Exhibit 8.2** Consolidation Mappings

#### (iv) To define a consolidation mapping:

- 1. Consolidation: Define: Mappings
- 2. Enter a Mapping name.
- 3. Choose a consolidation Method.

**Balances:** Consolidate actual, average, translated, budget, or statistical balances. This method does not include journal entry detail. If you have average balance processing enabled, your parent should be defined as a consolidation Primary Ledger with average balances enabled. Note that you are consolidating average balances.

**Transactions:** Consolidate actual journal entry detail from a subsidiary Primary Ledger. Use this method only if both books have same functional currency. You cannot use this method for budgets. If you have average balance processing enabled, your parent should be defined as a non-consolidation Primary Ledger with average balances enabled. Note that you are averaging balances once you consolidate detail from your subsidiaries sets of books.

- 4. Enter a Description for the mapping. (Optional)
- 5. Enter name of Subsidiary Primary Ledger and Parent Primary Ledger name.
- 7. Enter Currency to use for consolidation:
- If you are consolidating balances, enter the parent set of book's functional currency. Optionally, enter STAT
  to consolidate statistical balances.
- If you are consolidating transactions, enter the parent set of book's functional currency. This must be the same as the subsidiary set of book's functional currency.
- 8. Enter a range of Effective Dates for which the consolidation mapping can be used. If you use the mapping to transfer consolidation data for periods that fall outside the effective date range, the transfer will fail.
- 9. If you have average balance processing enabled, select a default Usage type from the poplist.

**Standard:** Only standard balances are transferred to the parent Primary Ledger.

**Average:** Only average balances are transferred to the parent Primary Ledger.

Standard & Average: Both standard and average balances are transferred to the parent Primary Ledger.

10. Select your consolidation run options. You can change these when you transfer your subsidiary data.

**Run Journal Import:** Checking this option launches Journal Import after your subsidiary data has been transferred. This creates an unposted consolidation batch in your parent Primary Ledger automatically.

If you choose not to run Journal Import, the transfer process populates the GL\_INTERFACE table so that you can run Journal Import later.

**Audit Mode:** Check this option to keep a record of how accounts from your subsidiary Primary Ledger map to accounts in your parent Primary Ledger. You can then run the Consolidation Audit Report, the Disabled Parent Accounts Report, and the Unmapped Subsidiary Accounts Report to see consolidation audit information.

After your subsidiary data has been transferred and you have requested the audit reports, purge your consolidation audit data using the Purge Consolidation Audit Data window.

**Create Summary Journals:** Check this option to summarize all journal lines that affect the same account code combination into one line in the parent Primary Ledger. Since this is a summary action, General Ledger creates one journal entry line showing debits and credits for each account code combination.

AutoPost: Check this option to automatically post your consolidation journals in the parent Primary Ledger

**Segment rules:** map subsidiary account segments to parent account segments. For example, you can map your subsidiary's Department segment to your parent's Cost Center segment.

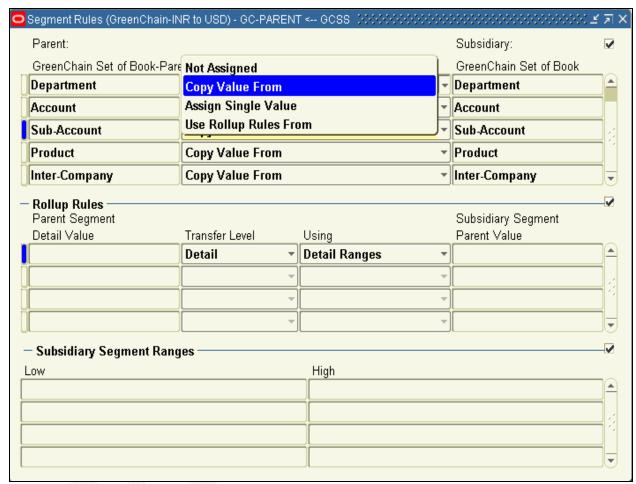

Exhibit 8.3 Consolidation - Segment Rules

**Copy Value From:** Copy all values in your subsidiary segment to the same values in your parent segment. The segments do not have to use the same value set, but must use the same segment values.

**Assign Single Value:** Assign one specific value that will be used for the parent segment. You must enter the value that the parent chart of accounts will use.

Use Rollup Rules From: Map values from your subsidiary segments to your parent segments using the rule specified in the Rollup Rules region.

5. If you chose the Use Rollup Rules From action in the previous step, enter the mapping rules in the Rollup Rules region.

**Additional Information:** Once you save your work, you cannot modify your rollup rules, except to change the parent and subsidiary segment detail values. To change a rollup rule, delete it then create a new one.

**Account rules**: map a specific subsidiary account or a range of accounts to a specific account in your parent Primary Ledger. For example, you can map subsidiary account 02.300.5400.100 to account 01.100.3000.000.000 in your parent Primary Ledger. Or, you might map the entire range of subsidiary accounts 02.300.5400.100 through 02.300.6999.100 to account 01.100.3000.000 in your parent Primary Ledger

- Use account rules only for specific exceptions where a subsidiary account cannot be mapped correctly with a segment rule.
- Account rules override segment rules if there is any conflict.

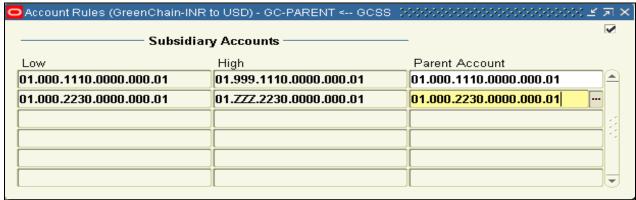

Exhibit 8.4 Consolidation - Account Rules

Create a mapping set to transfer consolidation data for multiple subsidiaries simultaneously.

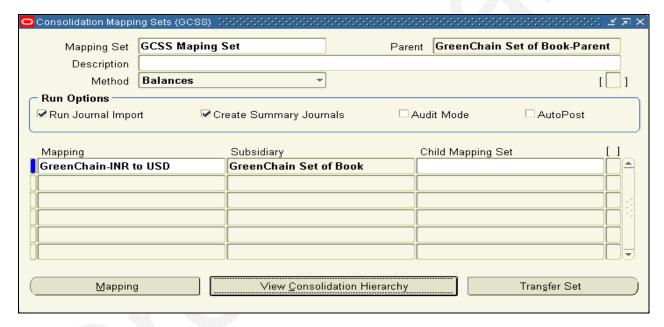

Exhibit 8.5 Consolidation Mapping Sets

- 1. Enter a Mapping Set name, Parent Primary Ledger name, and Description of the mapping set.
- 2. Choose a consolidation Method and Select Run Options.
- 4. Enter Mapping name for each subsidiary-to-parent mapping you want to include in set. The mappings must use same consolidation method you selected above.
- 6. (Optional) you have finished entering mappings, choose Transfer Set button to open Transfer Consolidation Data Set window. From this window, enter transfer set parameters then start process of transferring data from subsidiaries in mapping set to parent Primary Ledger. If you don't want to transfer data now, go to the next step.

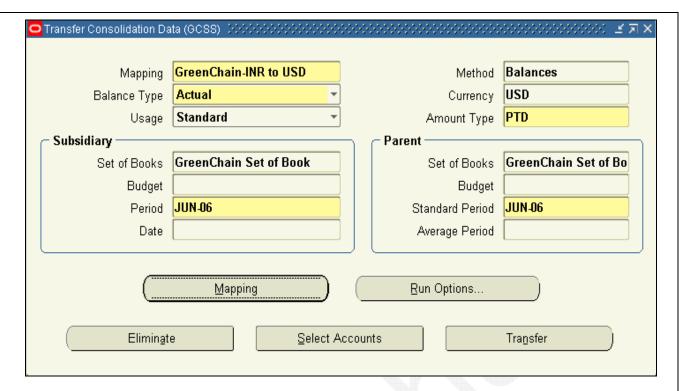

**Exhibit 8.6** Transfer Consolidation Data

Press Transfer and system will create a unposted journal in parent Primary Ledger (see Exhibit)

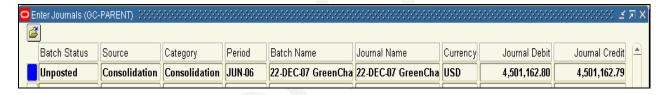

Exhibit 8.7 Find Consolidation Journal in Parent SOB

## 8 Financial Statement Generator (FSG)

By using FSG, you can:

- Generate financial reports, such as statements of revenues, expenditures, and changes in fund balance and balance sheets, based upon data in your general ledger.
- Define your reports with reusable report objects, making it easy to create new reports from the components of reports you've already defined.
- Design custom financial reports to meet specific enterprise needs.
- Print as many reports as you need, simultaneously.
- Print the same report for multiple companies, cost centers, departments, or any other segment of your account structure, in the same report request.
- Schedule reports to run automatically and Produce ad hoc reports whenever you need them.

Before you define a report in Financial Statement Generator, draft it on paper. This will help you plan your report's format and content and save you time later.

#### Row Sets

A Row Set defines the format and content of the rows in an FSG report. In FSG, the commonly assumed attribute for a row definition is an account assignment, whereas the attribute for a column definition is a time period (amount type). When you define a row set, you can:

- Assign accounts -- to indicate which general ledger account balances you want to include in the row. You can
  assign an individual account or range of accounts to each row.
- Define calculations -- to perform a variety of complex computations in your report. The calculations can refer to any previous rows in a report, including rows you choose not to display.
- Specify formatting -- to control page breaks, indentation, line spacing, and underline characters. Navigation > Reports > Define > Row Set

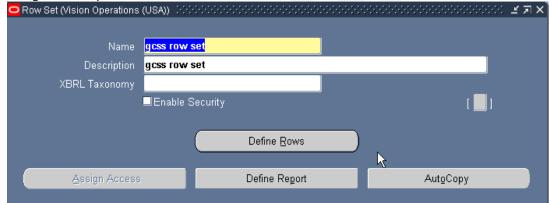

Exhibit 10.1 Row Set

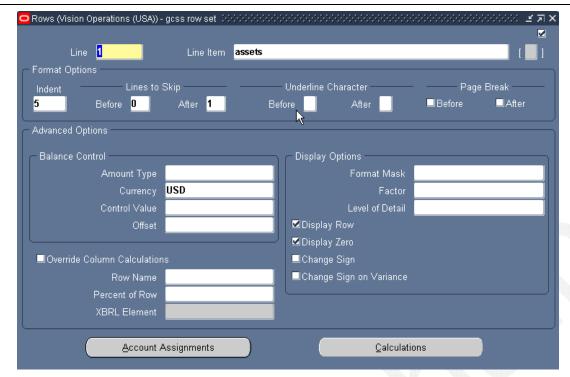

Exhibit 10.2 Define Rows

- 1. Enter a Line number for each row of the row set. The line number controls the order in which rows appear in a report. You also use the line number when creating a row calculation.
- 2. Enter a Line Item description for each row. This appears as the row label on any report you run using this row set.
- 3. (Optional) Enter the Format Options, Advanced Options, and Display Options for each row.
- 4. To have the row generate account balances on your report, choose Account Assignments to assign accounts to the row. To create a calculation row (for report totals and subtotals), choose Calculations.

#### A row definition can have account assignments or calculations, but not both.

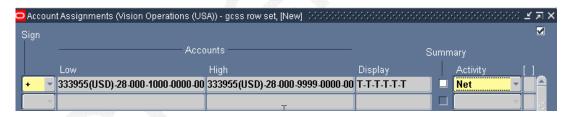

#### Exhibit 10.3 Account Assignments

Assign accounts to a row or column to print monetary or statistical account balances. You assign accounts by entering one or more account ranges.

Typically you assign accounts to rows. However, if you enter accounts for both rows and columns, FSG only reports on intersecting accounts.

- 4. Enter a Display type for each account segment.
- 5. Check the Summary checkbox if you want to report only summary balances for the accounts in the specified range.
- 6. Select an Activity type (Dr, Cr or Net) to specify the types of balances to use for the accounts in each account range.

For example, enter Dr or Cr if you want to define a cash flow report or a statement of changes in financial position. For these types of reports, you may need separate rows or columns for debit and credit amounts.

7. (Optional) for each account range being assigned,

#### Column Sets

A column set defines the format and content of the columns in an FSG report. In FSG, the commonly assumed attribute for a column definition is a time period (amount type), whereas the attribute for a row definition is an account assignment. Therefore, typical column sets include headings and subheadings, amount types, format masks, currency assignments, and calculation columns for totals.

When you define a column set, you can:

- Specify account balance types -- to include in the column. For example, you can define a column with actual, budget, or encumbrance amounts.
- Create Headings -- for your columns. You can also create relative headings, which change depending on the period of interest specified when you run the report.
- Define calculations -- to perform a variety of complex computations in your report. The calculations can refer to any previous columns in the report, including rows you choose not to display.
- Specify formatting -- using format masks, which determine how numbers in your report are displayed.

Navigate Reports > Define > Column Set

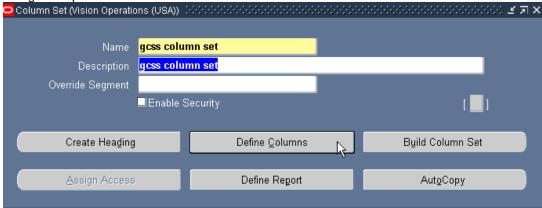

Exhibit10.4 Column Set

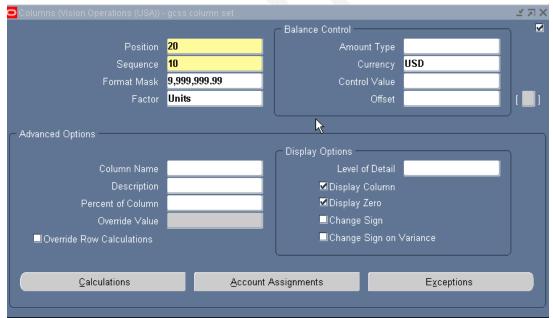

Exhibit 10.5 Columns

#### Content Sets

By assigning a content set to a report request, you can generate hundreds of similar reports in a single run. The content set controls how the numerous reports differ from each other. For example, assume your organization has 50 departments and that Department is one of your account segments. Also assume that you already have an FSG report for travel expenses, which you run weekly. By using a content set with your existing report definition, you can print a travel expense report for each department, in one report request. You can then distribute the reports to the 50 department managers for review purposes.

Content sets are similar to row sets and actually work their magic by overriding the row set definition of an existing report. The subtle report variations discussed in the previous paragraph are achieved by the content set altering the row set account assignments and/or display options.

Navigate Reports > Define > Content Set

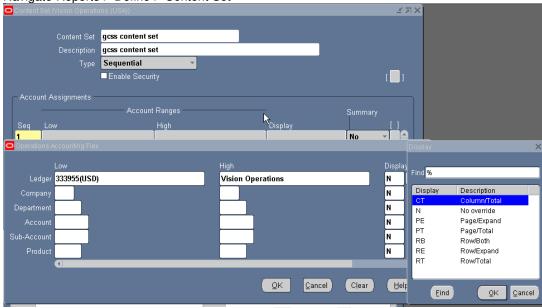

#### Exhibit 10.6 Content Set

- Enter the content set Name and Description.
- Choose a processing Type for multiple reports:
- Parallel -- FSG processes multiple reports at the same time.
- Seguential -- FSG processes multiple reports in seguential order.
- Enter a Sequence number for each account range.
- Enter the Account Range Low and High if you want to override the segment value ranges specified in your row set. If you enter a parent segment value for your flexfield low and high, FSG displays all child values for that parent.
- If you enter multiple account ranges, FSG produces a separate report for each range. Your ranges may overlap.
- Enter a content set Display type if you want to override the row set display type.
- Choose Yes from the Summary poplist if you want to report only Summary account balances in your range. The parent segment values in your range must belong to a rollup group and the rollup group must be used in a summary template. Choose No if you want to report only detail account balances in your range.

If you leave this field blank, the content set will inherit the summary account reporting option from the row set or column set. If you set the option at both the row and column set level, FSG will resolve any conflicts as noted in the Row and Column Overrides table.

When you define the content set, assign the Display type PE to the segment for which you want separate reports for each segment value. Optionally, you can assign multiple account ranges to the content set.

#### **Row Orders**

Use row order to control how detail rows appear in report. You can

- Display account descriptions in addition to or instead of segment values.
- Sort detail rows by amounts displayed in a column.
- Sort detail rows by account segment values or segment value descriptions.
- Rearrange the sequence of your account segments to fit specific reporting needs. For example, you may want to see product segment values displayed before cost center values.
- Suppress header descriptions for particular account segments.

Define row orders to modify the order of detail rows in a report. Rank rows in ascending or descending order based on the amount in a particular column and/or by sorting segments by description or value.

Navigation > Reports > Define > Order Row Order gcss row order Description gcss row order ■Enable Security Rank by Column -Ranking Ascending B Account Display Segment Order By Width [ Value and Description Account Value Assign Access **AutoCopy** 

Exhibit 10.7 Row Order

#### **Prerequisites**

To sort detail rows by an account segment's values or descriptions, the segment's display type in the related row definition must be either Expand or Both. Optionally, you can use a content set whose display type is set to Row/Expand or Row/Both.

### Display Sets

A display group defines a range of rows in a row set or columns in a column set. Display groups are assigned to display sets to control which rows and columns appear on a report.

- Enter the Name and Description of the display group.
- Enter the name of a Row Set or Column Set. To create a generic display group, leave these fields blank.
- Enter from and To Sequence numbers in your row or column display range.
- For example, if you specify a row set and choose 10 through 40 as your sequence range, your display group will affect rows 10 through 40.

Navigation > Reports > Define > Display > Group

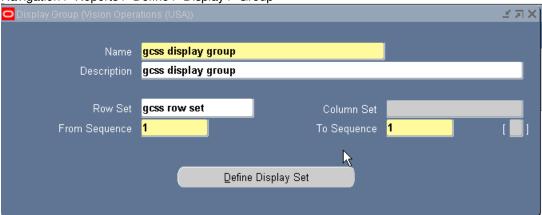

Exhibit 10.8 Display Group

Define display sets to control the display of ranges of rows and/or columns in a report. To use display sets you must also define display groups to identify the ranges of rows and/or columns whose display you want to control.

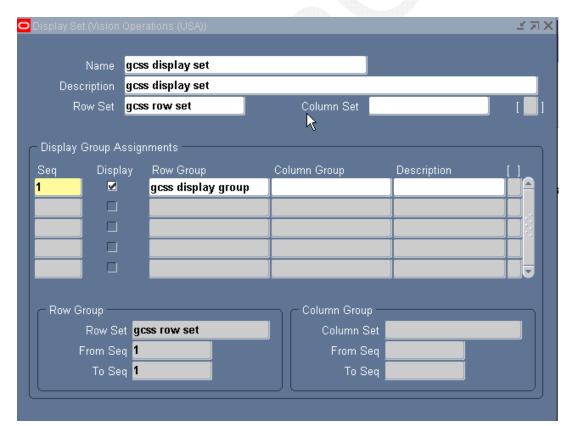

Exhibit 10.9 Display set

- Enter the Name and Description of the display set.
- Select Row Set or Column Set whose row or column display definitions you want to override with your display set.

| <ul> <li>Enter a Sequence number for each display group assignment.</li> <li>Choose a Display option for each display group assignment. If you check the Display checkbox, the varelated to the row and/or column ranges specified in the assigned display groups will be shown on your replif you do not check the Display checkbox, the row and/or column values will not be shown.</li> <li>Enter the display group names in the Row Group and Column Group fields. If desired, you can enter be row group and a column group.</li> </ul> | eport. |
|----------------------------------------------------------------------------------------------------|--------|

### **Define Report**

A report is defined by specifying the report objects FSG should use to build the report. The simplest reports are defined by a row set and a standard column set. Optionally, you can specify your own custom column set. Also, you can add a content set, row order, and/or display set to enhance the report or refine the information in the report. You can also specify the budget, encumbrance types, and currencies to include on a report.

Exhibit 10.10 Define Report (Navigate Reports > Define > Report)

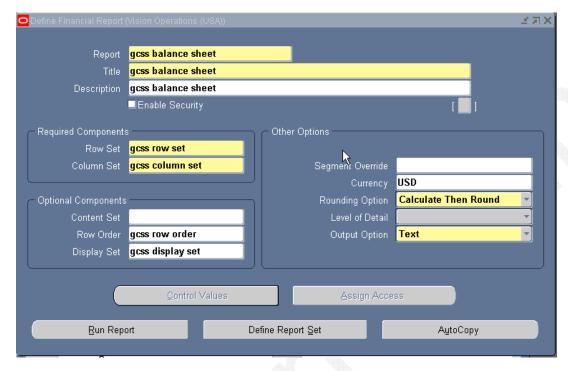

Enter Report Name, Title and Description. The report title is what FSG will print at the top of the report. Select Row Set and Column Set. Select Content Set, Row Order, and/or Display Set, which are optional.

Enter Segment Override values for the account segments you want to override. When you enter a segment override value, FSG produces a report for the specific value you specify. For example, assume you have a report definition which produces a combined assets report for four companies. If you modify the report definition to add a segment override for company 02, then FSG will print an assets report for company 02 only.

Enter a default Currency for the report. FSG uses this currency only for those rows and columns to which you did not assign a currency when you defined row and column sets.

Select a Rounding Option to use for calculations in the report:

Calculate Then Round: FSG performs calculations before any rounding.

Round Then Calculate: FSG rounds values before they are used in calculations.

Select a Level of Detail for the report. There are three options, which correspond to the levels of detail you can assign to rows and columns. If you specify a level of detail for your report, FSG will only print those rows and columns with matching levels of detail.

Note: If you do not enter a level of detail for a report, the system will assume the level of detail is Financial Analyst.

Enter an Output Option for your report:

- **Text:** Produces a report in standard format for printing or viewing online.
- **Tab-Delimited:** Produces a report whose columns are delimited by tabs, making it easier to import the report into a spreadsheet.
- Spreadsheet: Produces a report designed specifically for Microsoft Excel and can be used with Applications
  Desktop Integrator.
- XBRL: Generates XBRL output and creates an XRBL instance document. At least one XBRL Taxonomy must be loaded for this option to appear.
- **XML:** Generates an XML output file, which is used as input to XML Publisher so the report formatting of a report template is applied to the FSG report.

#### Choose Run Report.

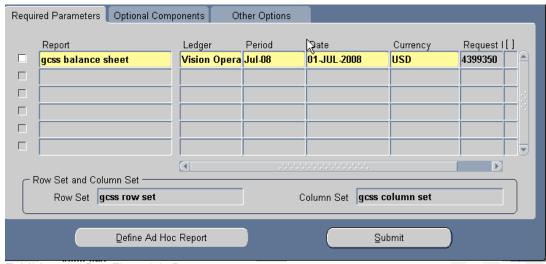

Exhibit 10.11 Run Financials Reports

Select the report and choose submit and find the report from View: Request: Find

## Frequently Asked Questions

- 1. What is Key and Descriptive flexfield?
- 2. What is a Segment?
- 3. What is the purpose of Management Segment?
- 4. What is the use of Intercompany Segment?
- 5. How many Flexfield Qualifiers are there in Chart of accounts?
- 6. What are Segment Qualifiers? Explain with an example.
- 7. What is the difference between Flexfield & Segment Qualifiers?
- 8. What is a Value Set? What are various Validation Types for a Value Set?
- 9. What is difference between Special & Pair Value Sets?
- 10. What is the difference between Long List, List Of Values & Pop List?
- 11. Explain about various Validation Types?
- 12. What is a Security Rule?
- 13. How can we implement Cross Validation?
- 14. What is the purpose of "Allow Dynamic Insert"? If dynamic inserts is not enabled what will happen?
- 15. What is the difference between Security Rules & Cross Validation Rules?
- 16. How will you implement a cross-validation to use code combination?
- 17. Explain me about revaluation? What is the purpose of revaluation?
- 18. Explain me about Translation? What is reporting currency?
- 19. How will u implement reporting currency?
- 20. What is the difference between Reporting Currency & Translation?
- 21. How will u transfer sub-ledger accounting entries to reporting ledger?
- 22. What are the mandatory profile options in GL?
- 23. Explain Major set-up steps in GL?
- 24. What the difference between Key & Descriptive Flexfields?
- 25. What is Consolidation, what is the purpose of Consolidation, how will u implement Consolidation?
- 26. How will u implement GL journal approval process?
- 27. Explain me about FSG?
- 28. How will u implement Intracompany and intercompany accounting?
- 29. List out at least three important table names in GL?
- 30. What is Mass Allocation? Explain about the formula used?
- 31. What is Recurring journal? What are various options available?
- 32. What is AGIS and Explain?
- 33. What is GCS and Explain?
- 34. What is the significance of a Segment and Flexfield Qualifier?
- 35. What is the difference between Ledger and Ledger Set?
- 36. Can you secure Ledger Set using Definition Access Set?
- 37. What are the prerequisites to define Primary Ledger?
- 38. How many types of ledgers are there? What are they?
- 39. What is Data Access Set?
- 40. What is the purpose of Journal Wizard? What are the prerequisites for journal wizard?
- 41. What are various types of access set?
- 42. How many types are there for data access set? What are they?
- 43. What is the use of Account Hierarchy Manager?
- 44. What is a Control Account? Why do we need these accounts?
- 45. What is the difference between Journal Document Number, Accounting Sequence Number and Reporting Sequence Number?
- 46. At what point of time Accounting Sequence Number is assigned to journal in GL?
- 47. When can we delete a journal in GL?
- 48. What is the purpose of Journal Batch Control Total and Journal Control Total?
- 49. Is it possible to enter Debit and Credit amounts for a given journal line in GL?
- 50. Is it possible to create a Journal Batch for different accounting periods?
- 51. What is the purpose of "Autocopy Batch" in GL?
- 52. Is it possible to create a journal without a batch?
- 53. What is a Reconciliation Account? What process do we need to follow to reconcile accounts GL?
- 54. How many times can we reverse a journal?
- 55. What are the similarities and differences between Recurring Journal and Mass Allocation?
- 56. What is the benefit of Account Alias? When can we use this?
- 57. What are the mandatory qualifiers in Accounting KFF?
- 58. What is the significance of Legal entity while designing the Primary Ledger?
- 59. What is the difference between Budget and Budget Organization?
- 60. Can we enter Budget Amounts for A/c periods, which are NOT opened?
- 61. What is the purpose of Budgetary Control Group?
- 62. What is the difference between Planning Budget and Funding Budget?

- 63. What is the difference between Budget Amounts and Budget Journals?
- 64. Explain various options available for Budgetary Control?
- 65. ABC Ltd. has implemented GL with Quarterly Accounting Periods (4 a/c periods per year). Now company has decided to go for Monthly A/c periods (12 periods per year). Explain the process?
- 66. How many Secondary Ledgers are possible for one Primary Ledger?
- 67. How many Reporting Ledgers are possible for one Primary Ledger? Can we enter journals in Reporting Ledger?
- 68. ABC Ltd has defined a Value Set with 4 Characters for use in Natural A/c of COA? Now company wants to increase this to 5 Characters. Explain the process, if this is possible.
- 69. Is it necessary to define Rollup Groups for use in Summary Accounts?

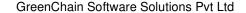